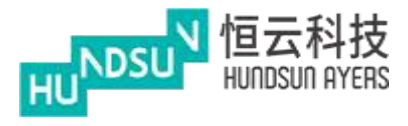

# 中港雙面繡

# 使用手冊

# v1.1.1

最後更新: 23/02/2021

**Hundsun Ayers Technologies Limited**

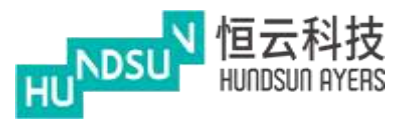

# 修改紀錄

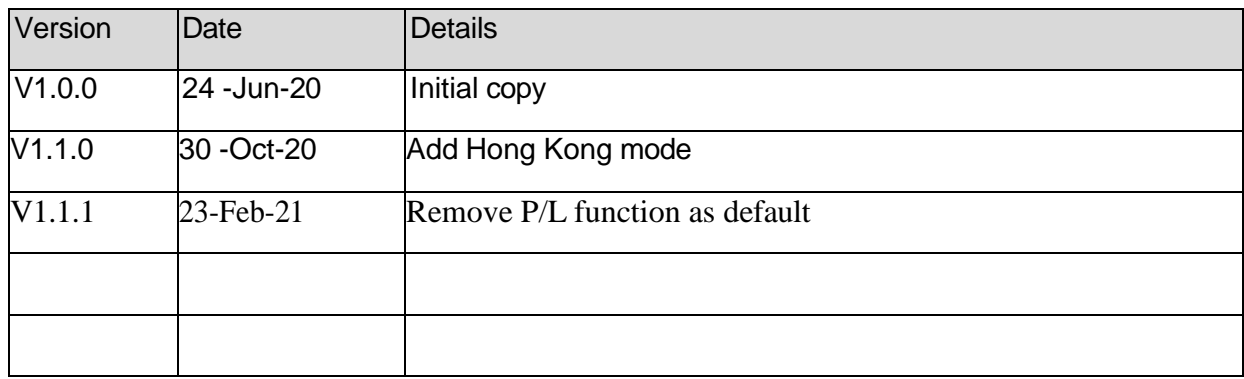

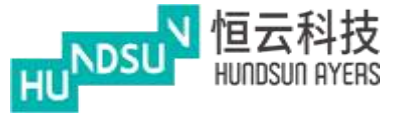

# 目錄

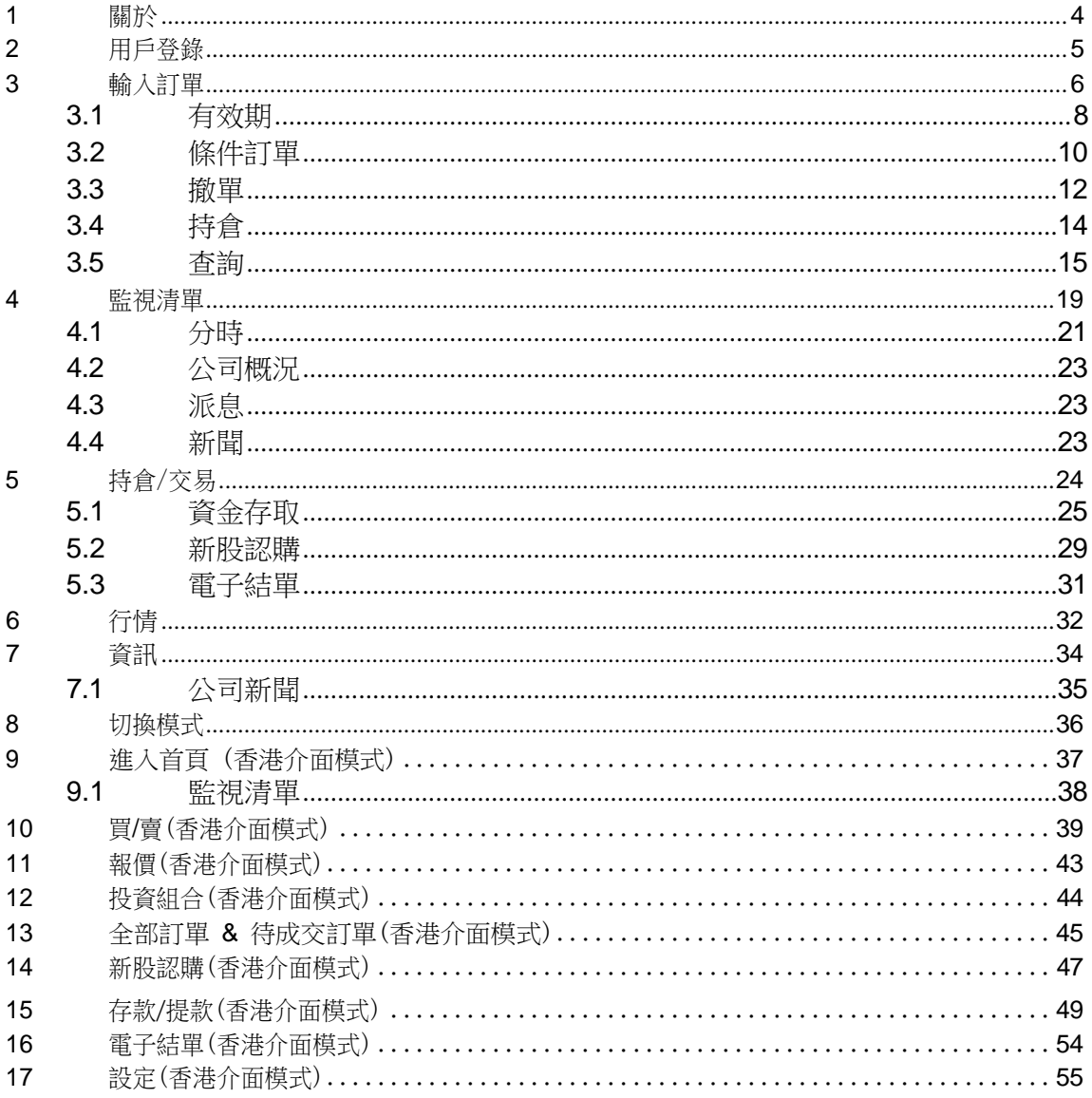

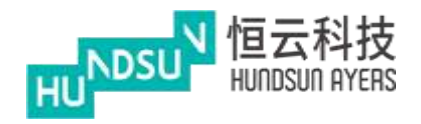

### <span id="page-3-0"></span>**1** 關於

中港雙面繡提供了出色而一致的股票交易經驗。投資者可以以最短的路徑查看其餘額、 訂單和交易歷史。將產品添加到關注清單和下達訂單的工作流程非常直接,而且不會令 人難以應對。本手冊是使用者管理其交易帳戶和下訂單的指南。

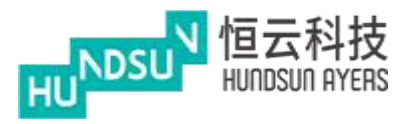

## <span id="page-4-0"></span>**2** 用戶登錄

輸入用戶名和密碼登錄應用程式 設置保安編碼器

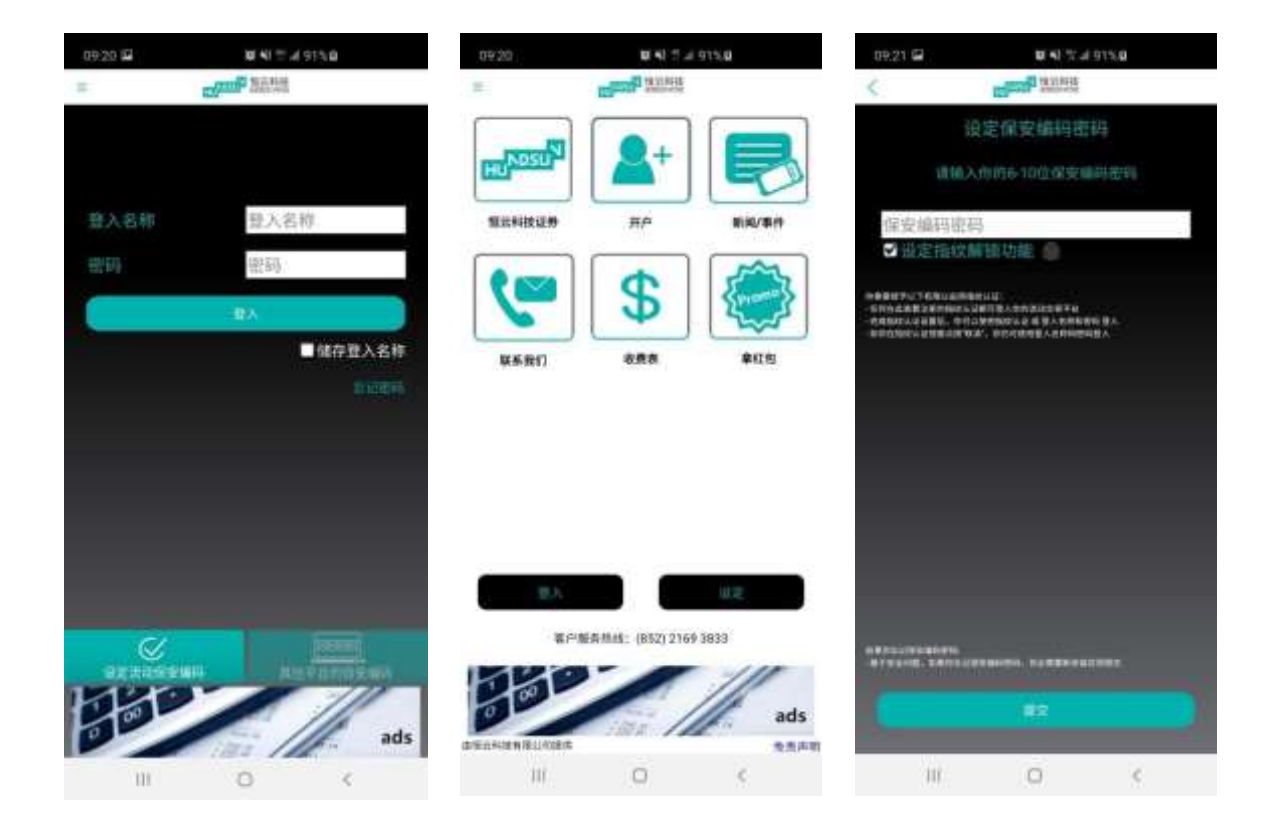

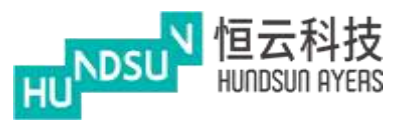

## <span id="page-5-0"></span>**3** 輸入訂單

通過按一下按鈕選擇一個交易市場

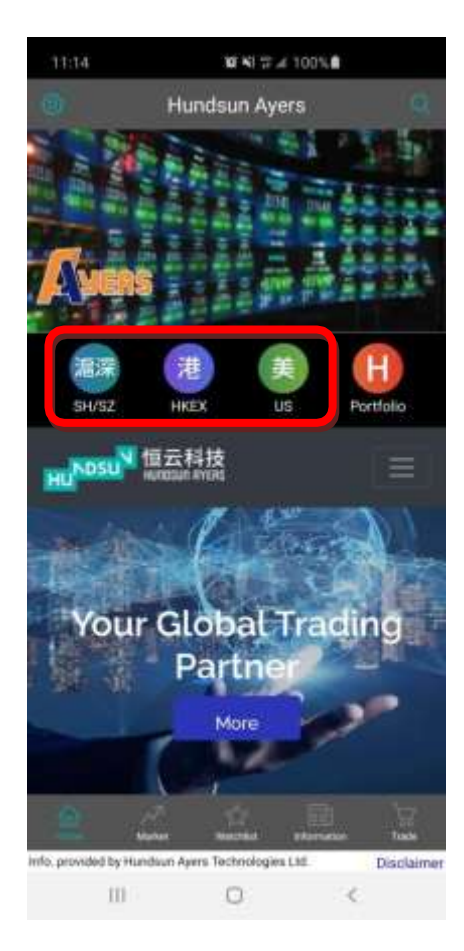

#### 在股票查詢頁面輸入產品代碼

按下 节將產品添加到您的監視清單 在報價頁面中,使用者可以選擇"買入"或"賣出"

使用者可以使用"-", "+"按鈕更改價格和數量,或者通過鍵盤輸入

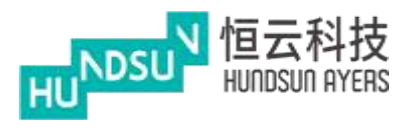

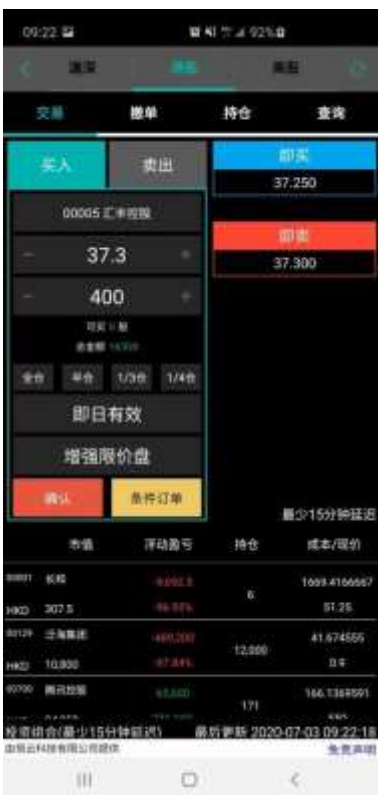

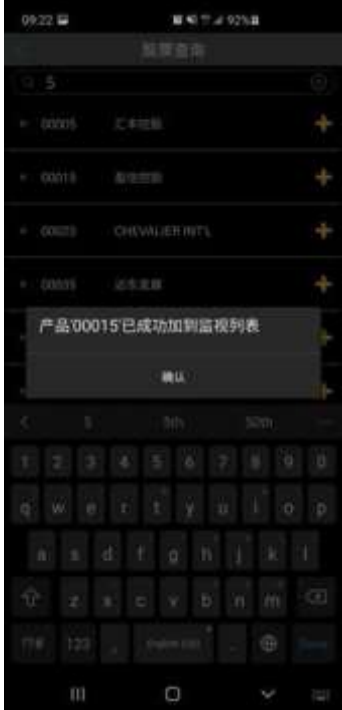

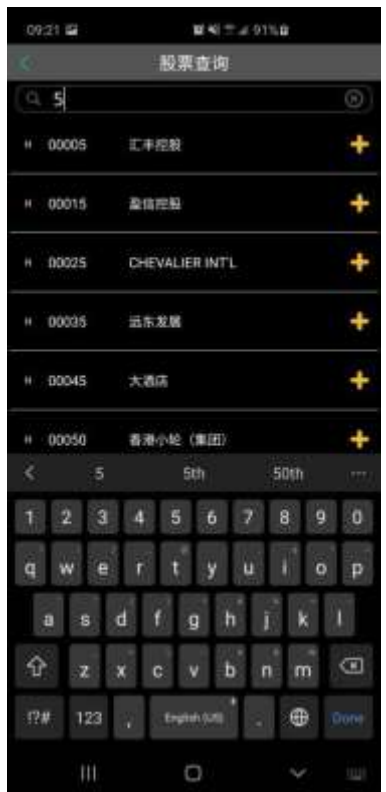

**Hundsun Ayers Technologies Limited** GPO Box 266 Hong Kong Tel: (852) 2169 3833 Fax: (852) 2169 3832 email: info@ayers.com.hk http://www.ayers.com.hk

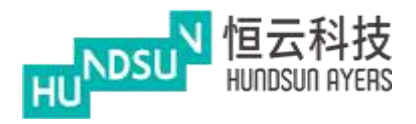

選擇訂單類型,然後按"確認"

"取消"返回上一頁

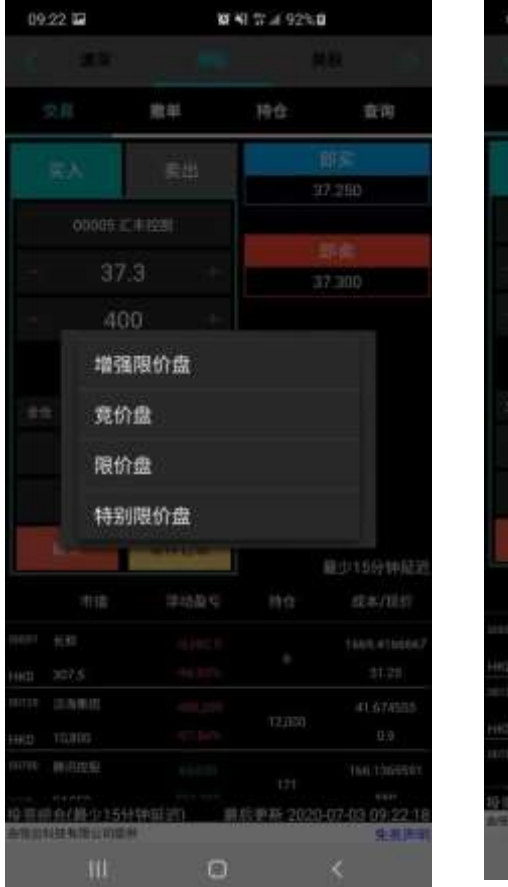

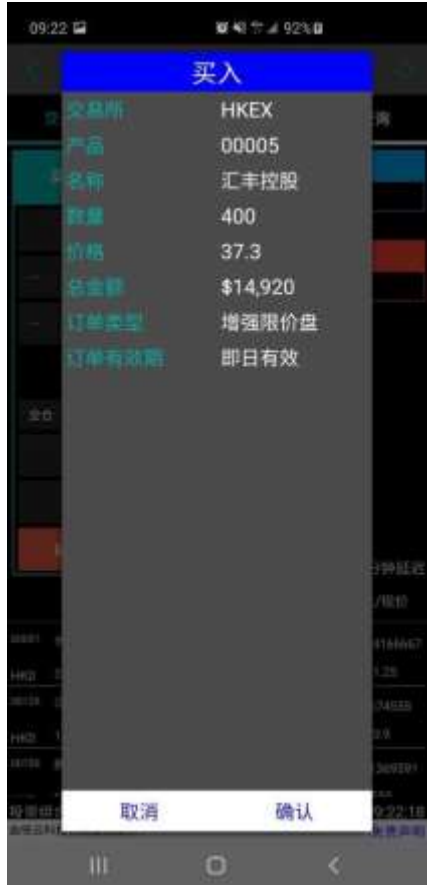

#### <span id="page-7-0"></span>3.1 有效期

按"即日有效"以修改訂單日期

一旦使用者選擇了"直至",就選擇訂單日期

例如:今天是 12 月 14 日,將訂單到期日期延長至 12 月 20 日。如果訂單不能執行,則被 存儲在伺服器中,被放置在每個連續的日子一直到 12月 20日結束,或者被執行。

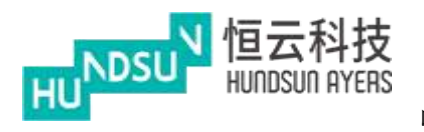

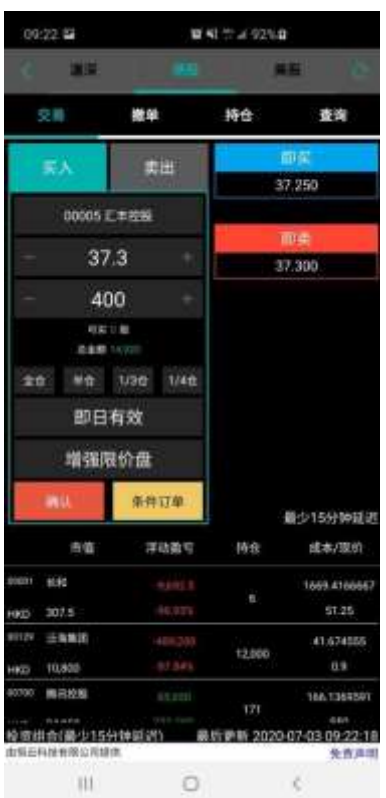

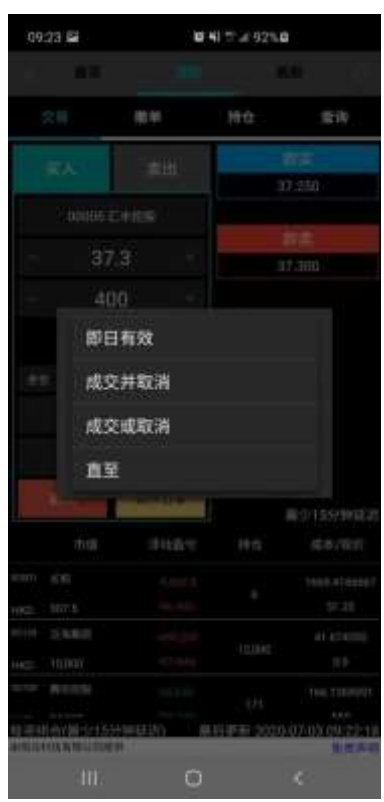

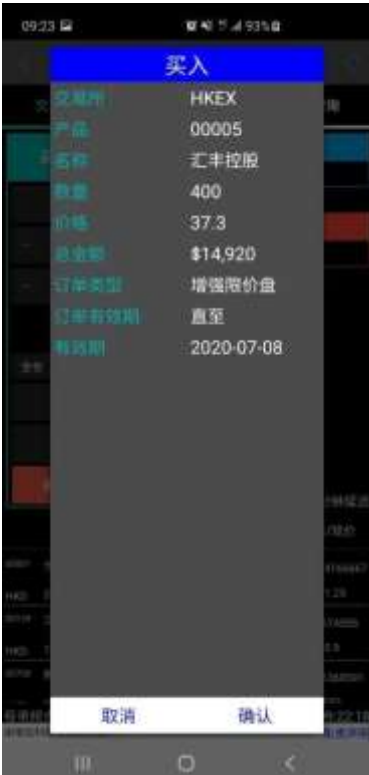

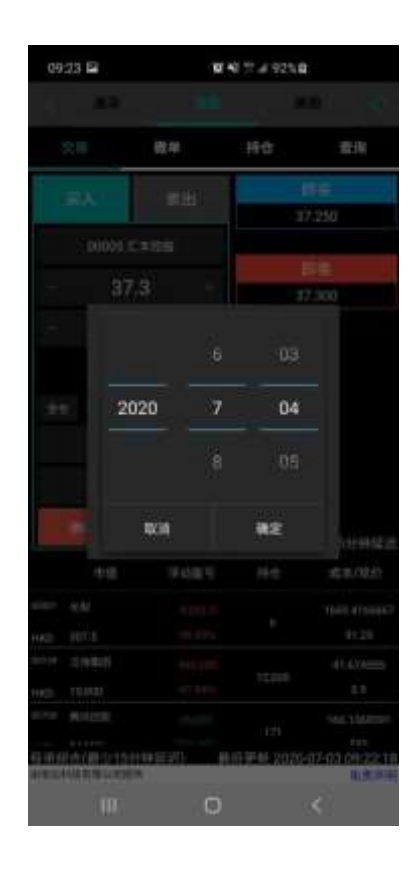

**Hundsun Ayers Technologies Limited** GPO Box 266 Hong Kong Tel: (852) 2169 3833 Fax: (852) 2169 3832 email: info@ayers.com.hk http://www.ayers.com.hk

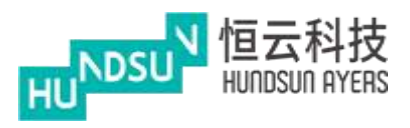

發送訂單之前,請按"確認"按鈕並檢查訂單詳細資訊

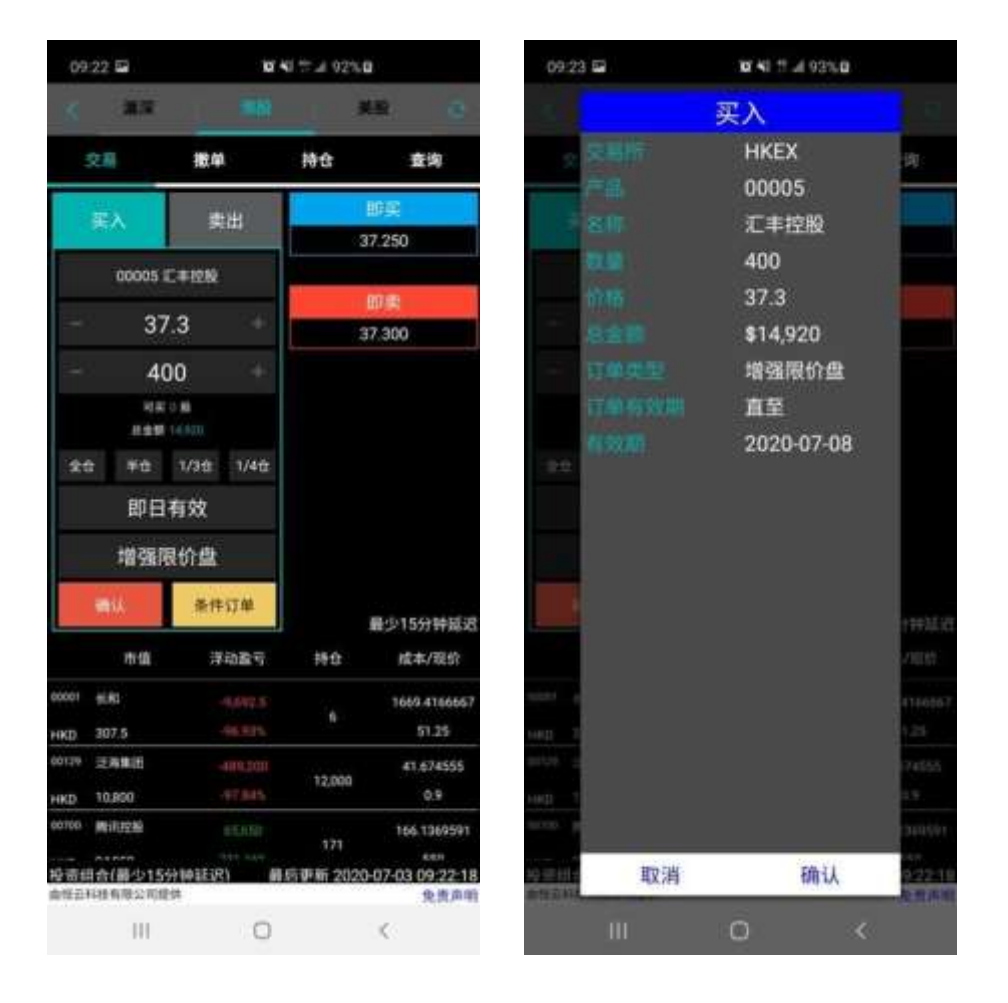

<span id="page-9-0"></span>3.2 條件訂單

按下"條件訂單"按鈕,然後選擇條件訂單類型

預設值為"立即發送訂單"

使用者可以根據自己的訂單偏好選擇"止損/追價" 丶"當現價上升到達" 丶"當現價 下跌到達"或 "雙向限價盤"

(條件訂單類型的功能可以參考"問題"頁面 ?

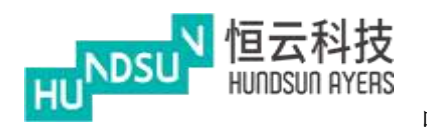

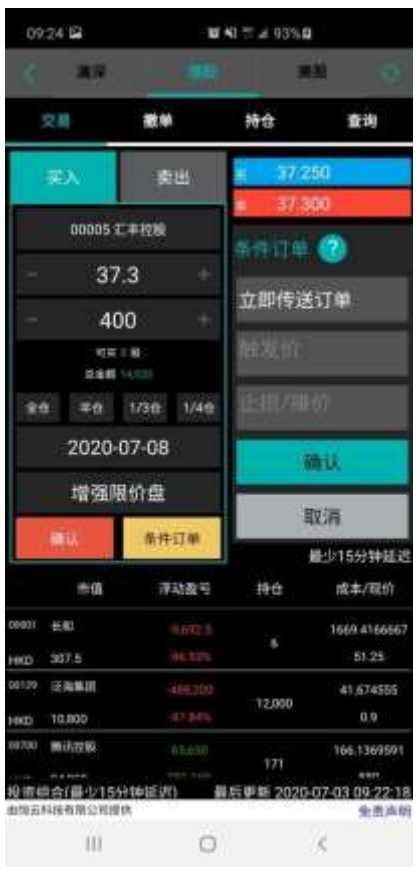

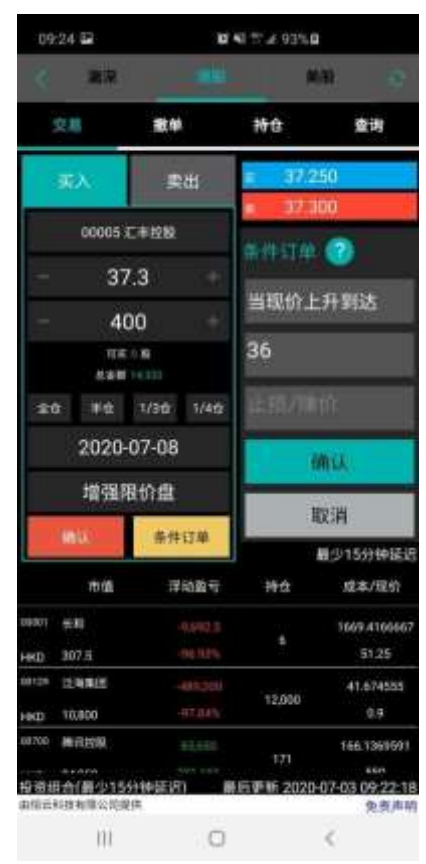

### 輸入觸發價,然後按"確認"

發送訂單之前,請按"確認"

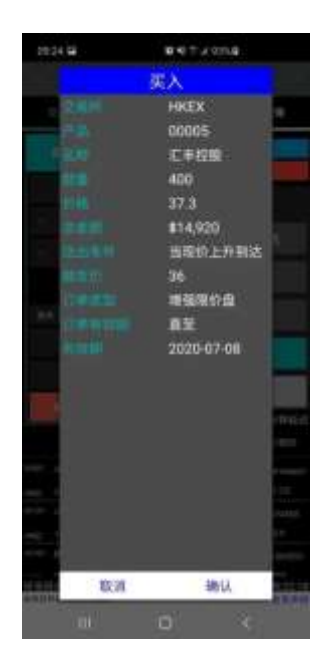

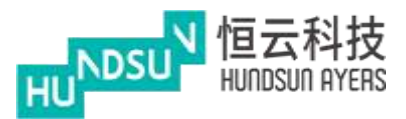

<span id="page-11-0"></span>3.3 撤單

帳戶資料顯示在頂部(紅色圓圈)

待完成訂單顯示在下部(黃色圓圈)

已完成交易顯示在尾部(藍色圓圈)

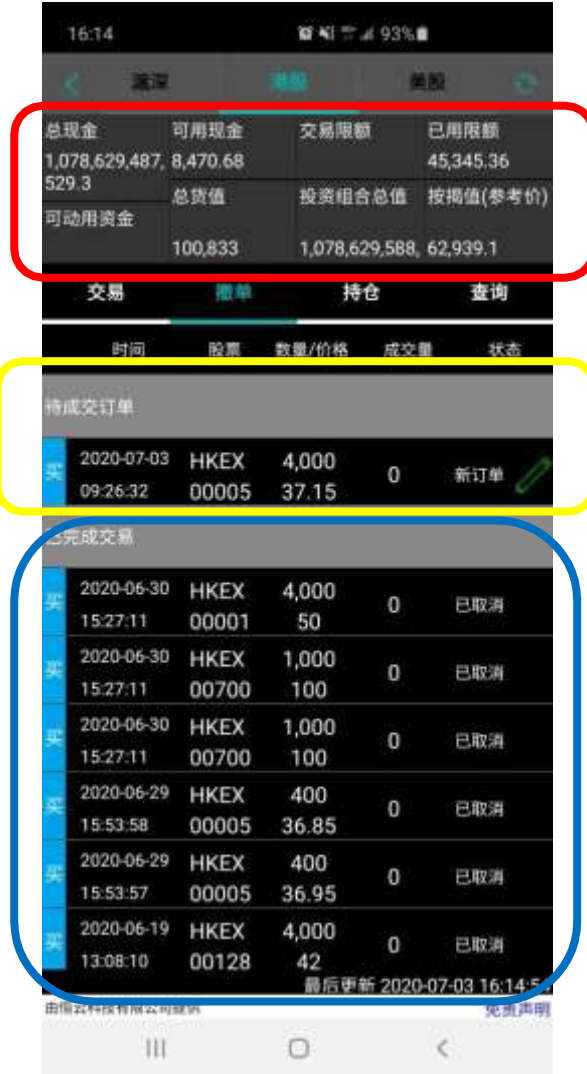

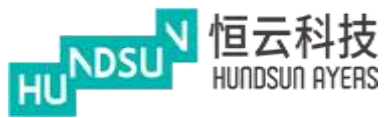

按下 –– 以更新訂單, 按下"確認"更改訂單

如要取消訂單,按下該訂單後再按"確認"取消訂單

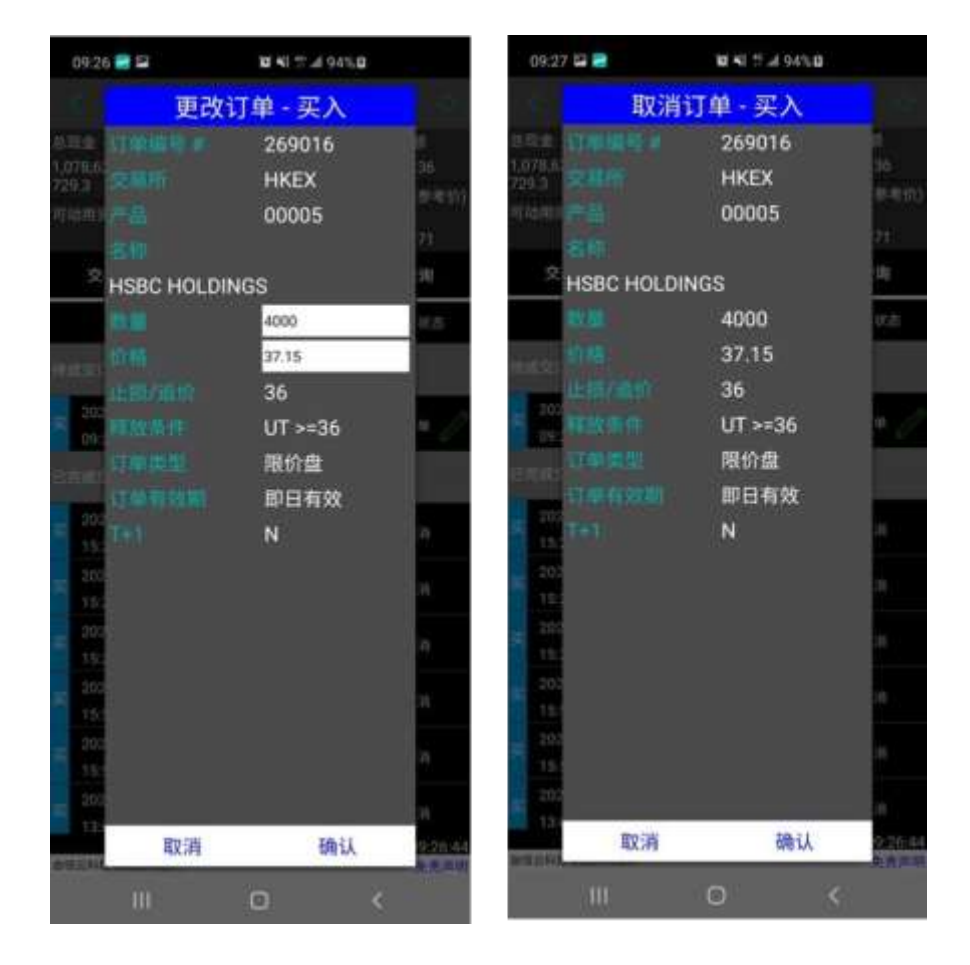

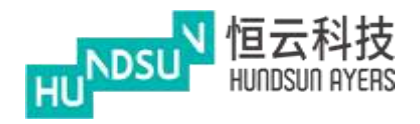

#### <span id="page-13-0"></span>3.4 持倉

顯示客戶的持有產品和資金

總現金=現金餘額 可動用資金 = 可購買資金 可用現金=客戶現金 總貨值 = 貨物的總價值 交易限額= 交易數量限制 投資組合總值=投資組合總價值 已用限額=已購買的限額 可按揭貨值參考價=按揭貨值參考價

#### 該組合是顯示港元等值

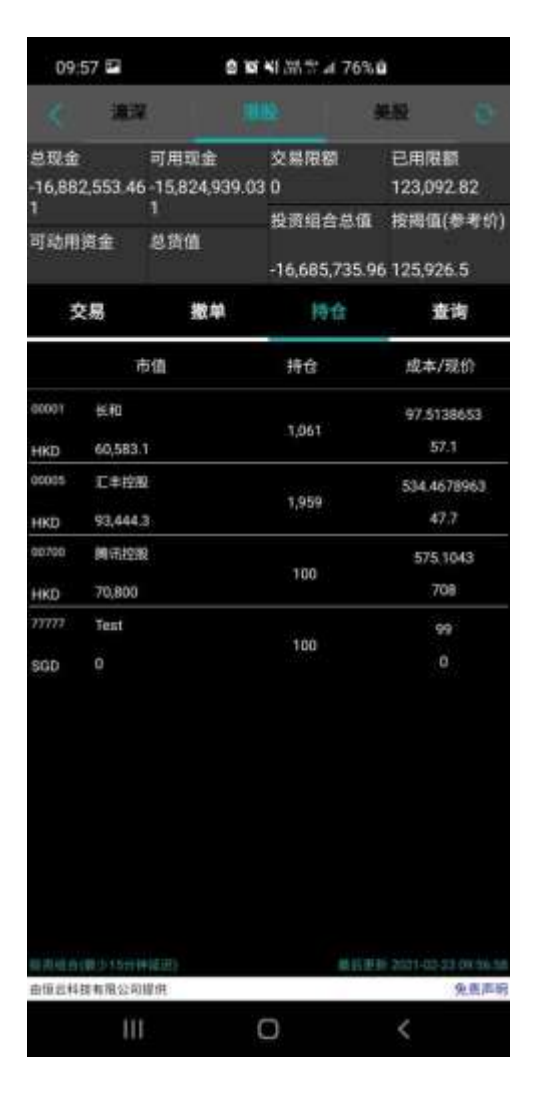

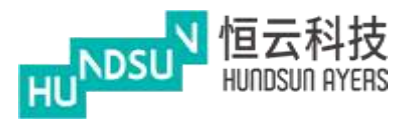

<span id="page-14-0"></span>3.5 查詢

使用者可以此頁面上瞭解當日成交丶當日委託丶歷史成交丶歷史委託丶現金提存和股票 往來

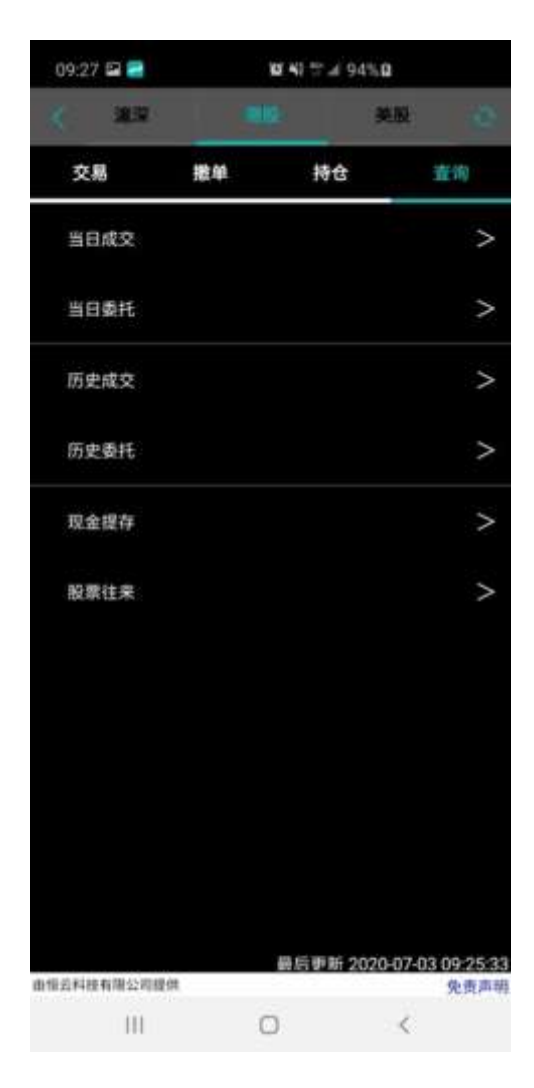

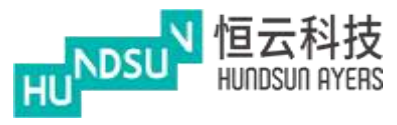

當日成交:顯示成交時間丶成交價丶成交量和成交額

當日委託:顯示委託時間丶委託/均價丶委託/成交和狀態

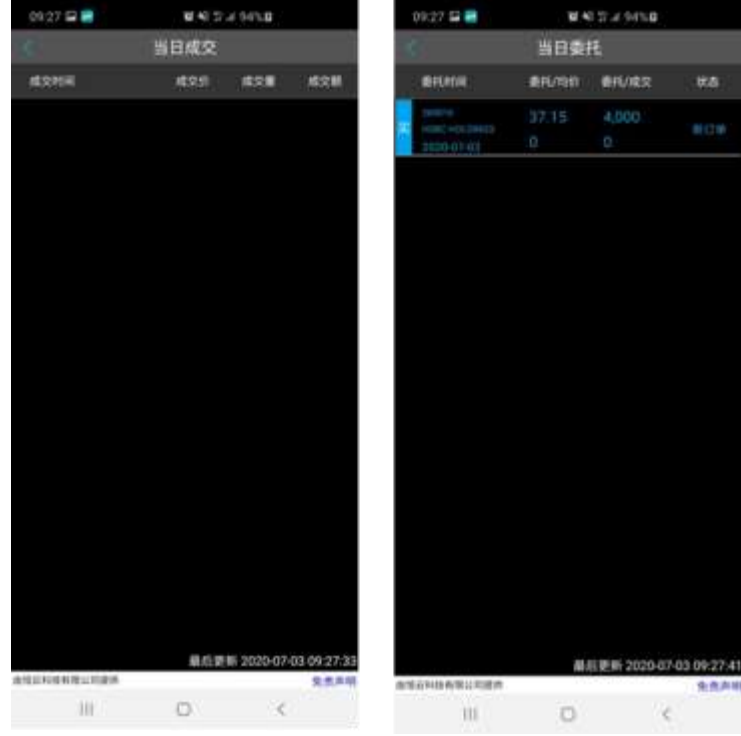

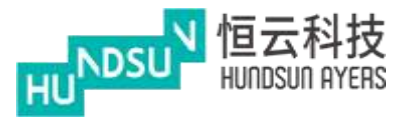

wa.

19:20.0

歷史成交:顯示成交時間丶成交價丶成交量和成交額

歷史委託:顯示委託時間丶委託/均價丶委託/成交和狀態

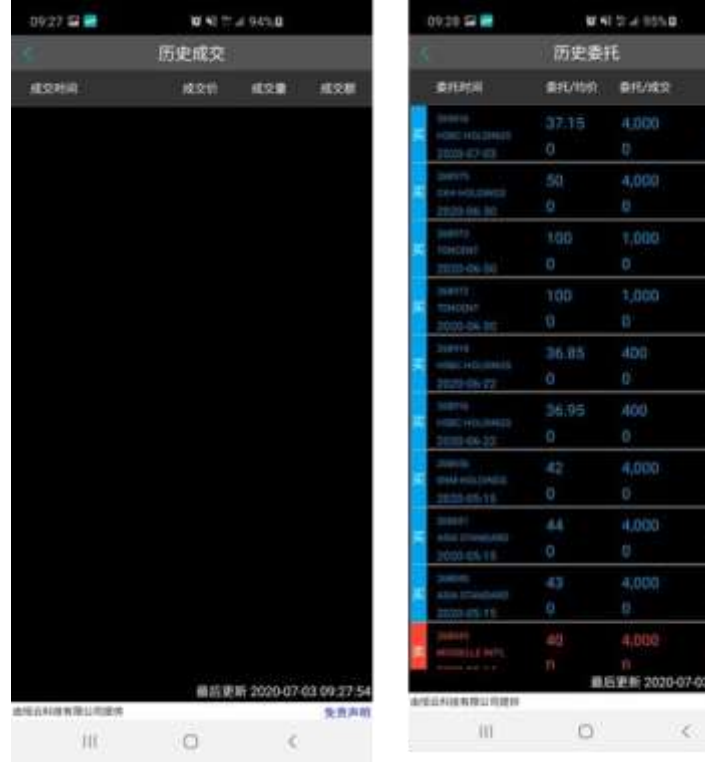

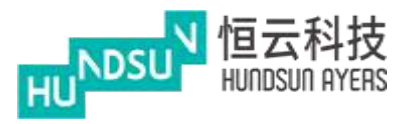

状态/数量

先表声响

 $\epsilon$ 

現金提存:顯示現金提存歷史記錄 股票往來:顯示產品進出歷史記錄

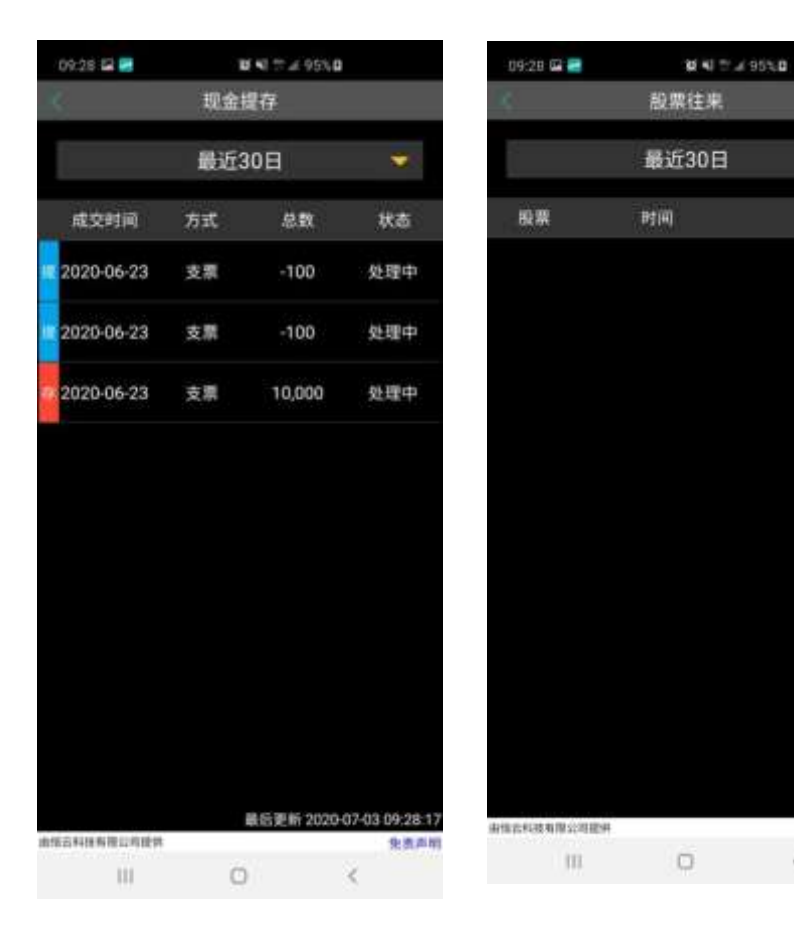

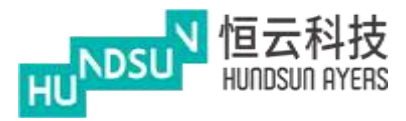

## <span id="page-18-0"></span>**4** 監視清單

監視清單允許使用者將自己喜歡的產品添加到清單中,從而更易監視產品的狀態

用 搜索使用者希望添加到關注清單的產

品按下 + 將產品添加到關注清單

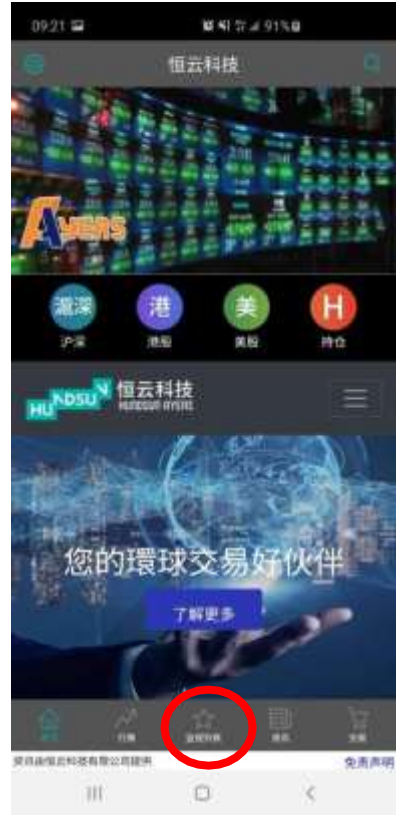

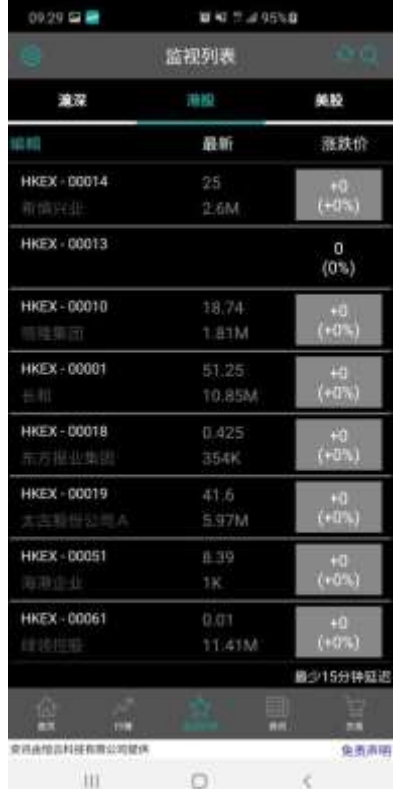

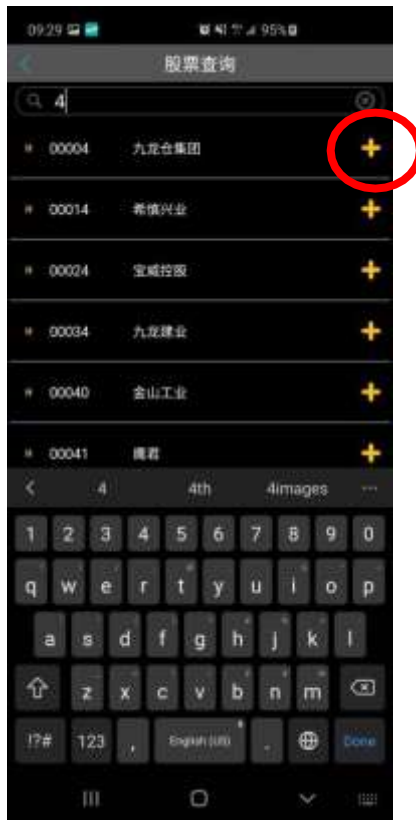

Hundsun Ayers Technologies Limited GPO Box 266 Hong Kong Tel: (852) 2169 3833 Fax: (852) 2169 3832 email: info@ayers.com.hk http://www.ayers.com.hk

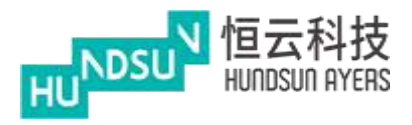

#### 提示成功的資訊

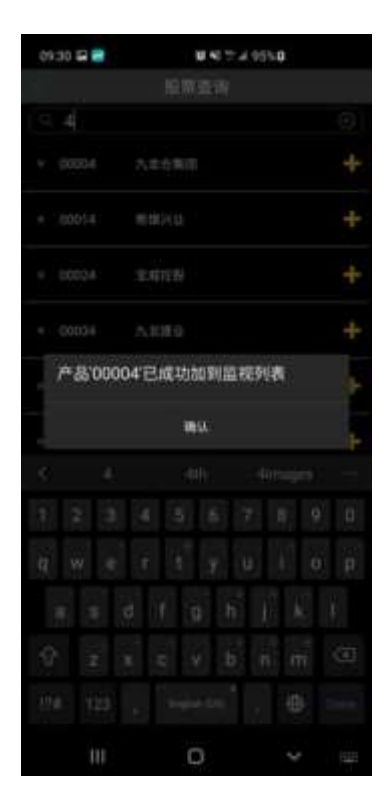

該關注清單最多可保存20個產品

如超過20個產品,會顯示資訊提示

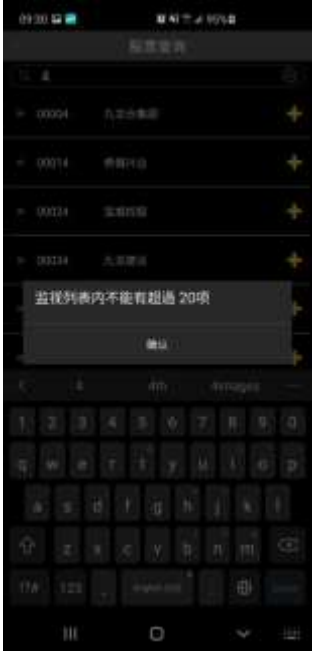

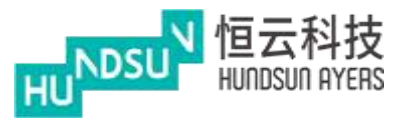

按 修改產品清單

使用者也可以選擇產品並從監視清單中刪除

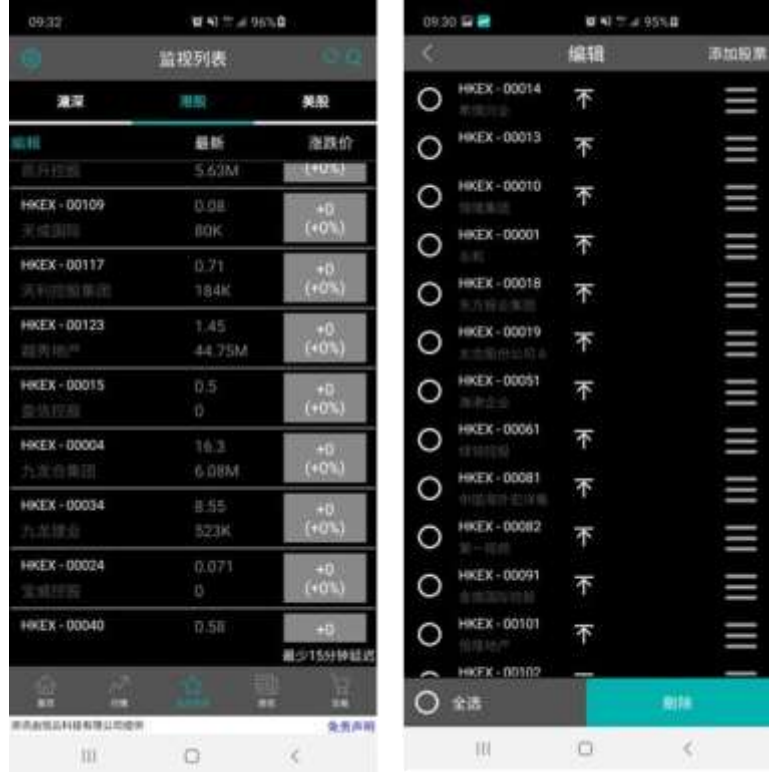

#### <span id="page-20-0"></span>4.1 分時

按下產品(紅色圓圈),將顯示產品詳細資訊

按"更多"(黃色圓圈),將顯示更多詳細資訊,例如買賣差價、每手、市盈率、收益、 市值丶一個月最低丶一個月最高丶 52 周最低和 52 周最高

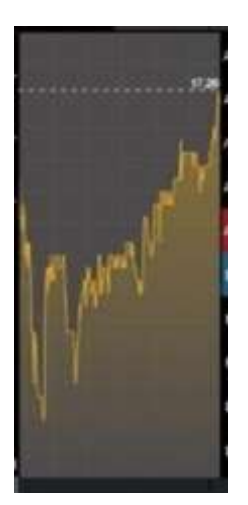

Hundsun Ayers Technologies Limited GPO Box 266 Hong Kong Tel: (852) 2169 3833 Fax: (852) 2169 3832 email: info@ayers.com.hk http://www.ayers.com.hk

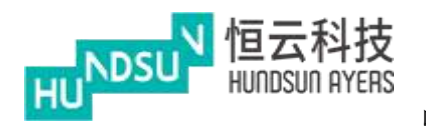

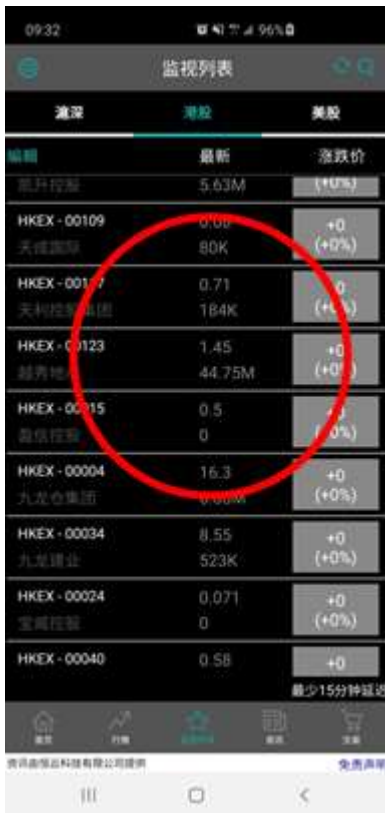

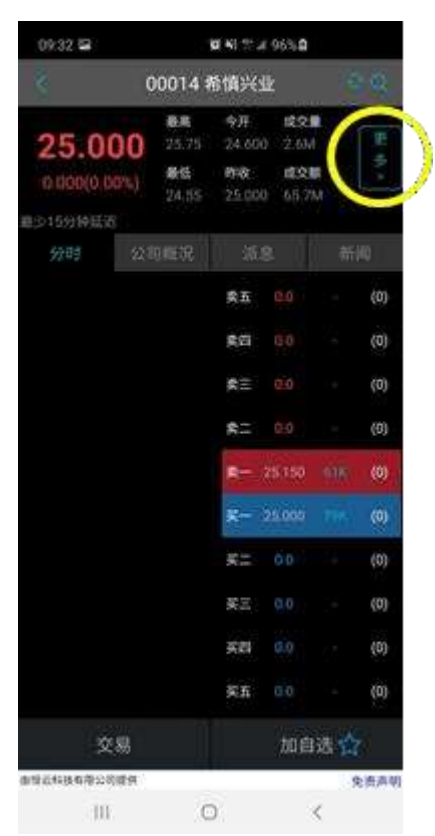

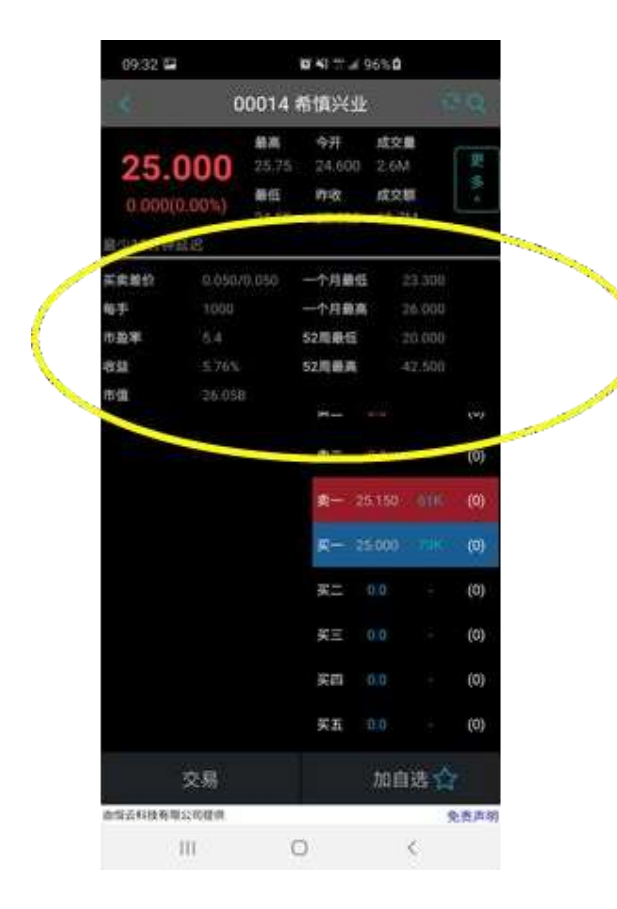

Hundsun Ayers Technologies Limited GPO Box 266 Hong Kong Tel: (852) 2169 3833 Fax: (852) 2169 3832 email: info@ayers.com.hk http://www.ayers.com.hk

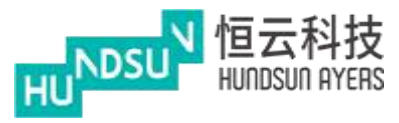

<span id="page-22-0"></span>4.2 公司概況

顯示公司資訊和個人資料

按"加自迭"將產品添加到使用者關注清單

按"交易"買入或賣出該產品(請參閱輸入訂單)

<span id="page-22-1"></span>4.3 派息

顯示公司的股息

#### <span id="page-22-2"></span>4.4 新聞

顯示有關公司的新聞

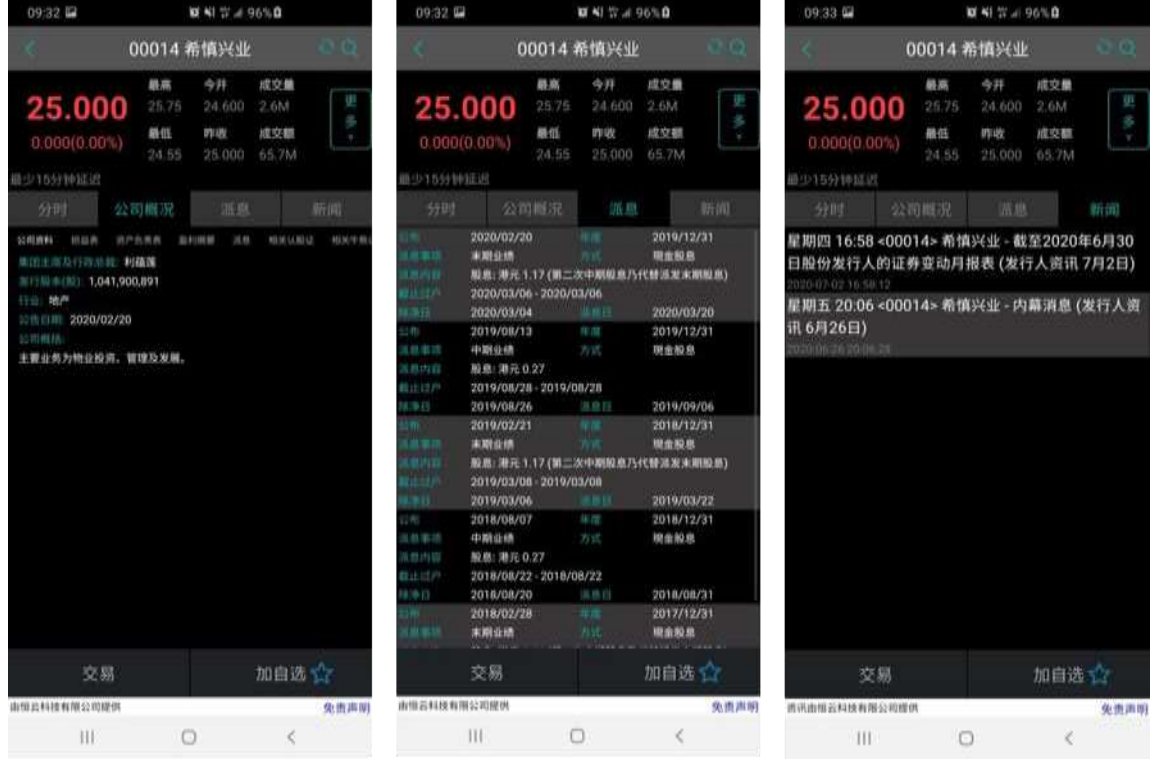

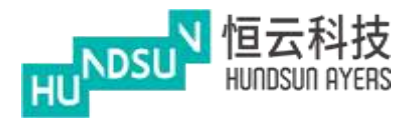

<span id="page-23-0"></span>**5** 持倉/交易

顯示客戶帳戶的詳細資訊和交易,如下所示: 總現金=現金餘額 可動用資金 = 可購買資金 可用現金=客戶現金 總貨值 = 貨物的總價值 交易限額= 交易數量限制 投資組合總值=投資組合總價值 已用限額=已購買的限額 可按揭貨值參考價=按揭貨值參考價

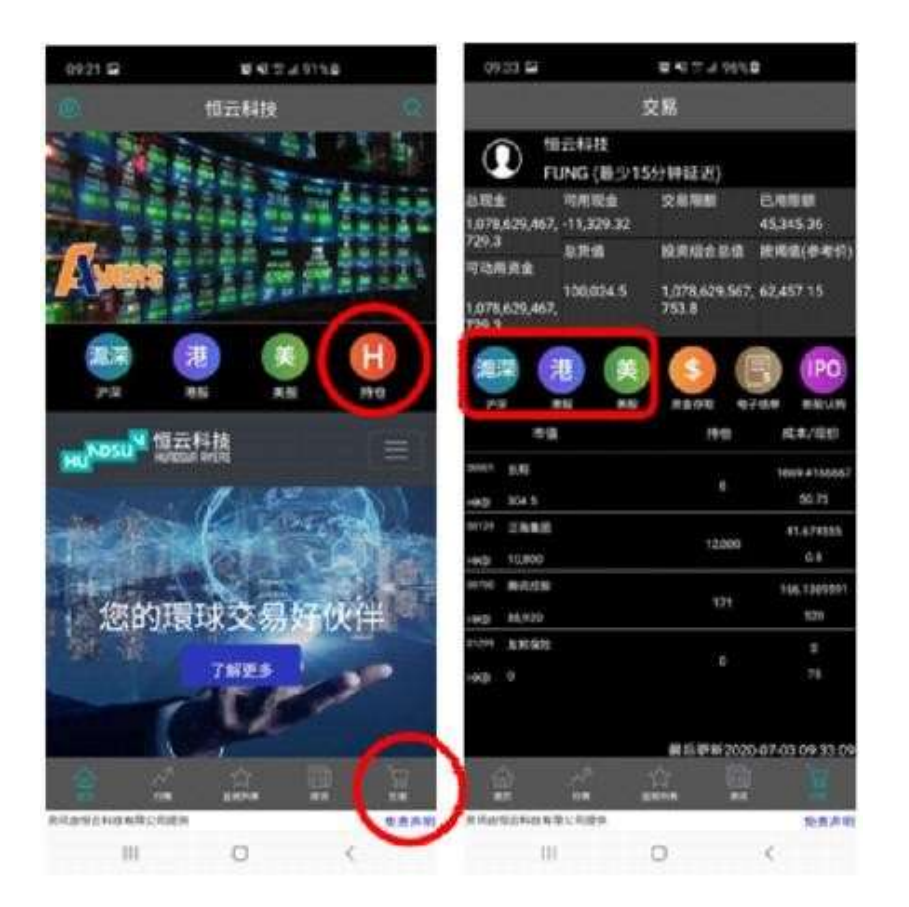

按滬深 /港股 /美股選擇交易市場並輸入交易(請參閱輸入訂單)

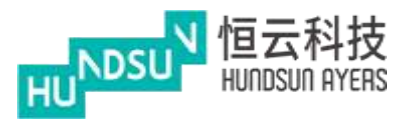

<span id="page-24-0"></span>5.1 資金存取

#### 存款

客戶可以提交客戶資金存入請求 按"貨幣和銀行戶口"以選擇銀行帳戶 選擇存款方式和銀行存款時間 按"發送"進行存款

#### 提款

客戶可以提交提款請求 選擇"貨幣"並輸入金額 按"發送"進行提款

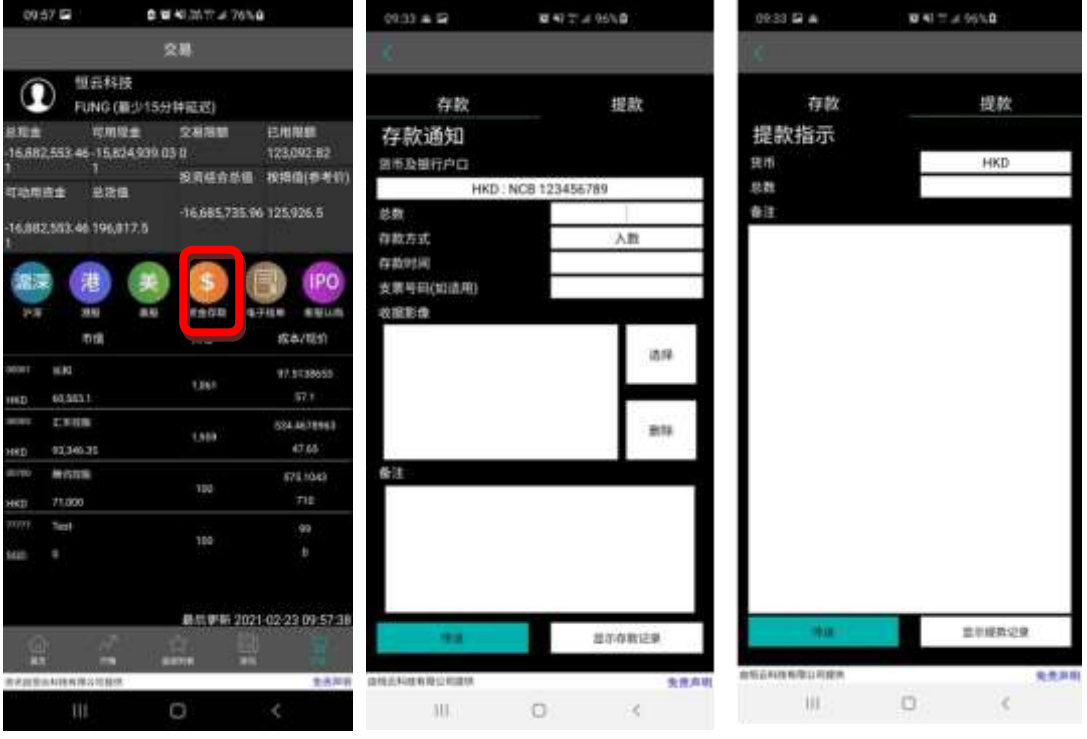

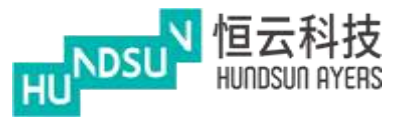

從手機上載收據圖像(通過拍照或"相冊"導入)

輸入交易備註

當使用者發出存款交易時,將顯示成功訊息方塊

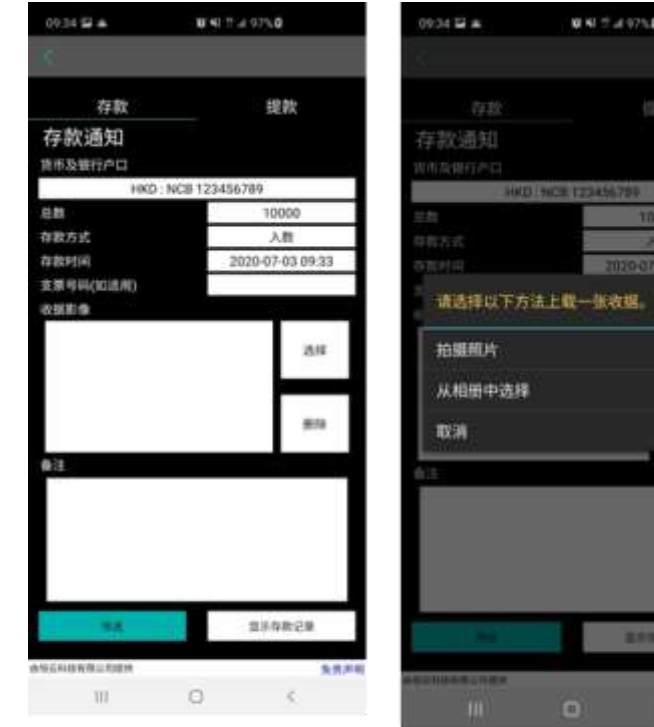

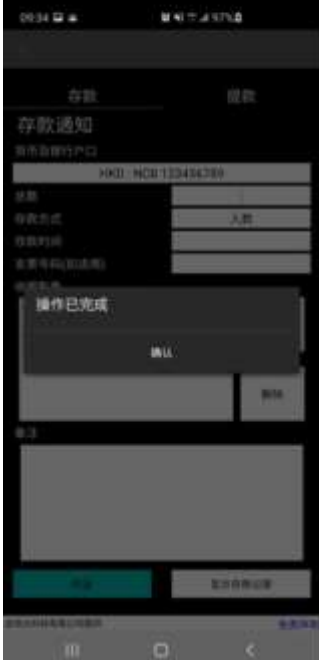

Hundsun Ayers Technologies Limited GPO Box 266 Hong Kong Tel: (852) 2169 3833 Fax: (852) 2169 3832 email: info@ayers.com.hk http://www.ayers.com.hk

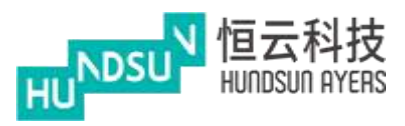

當使用者發出提款請求時,將顯示操作已完成訊息方塊。

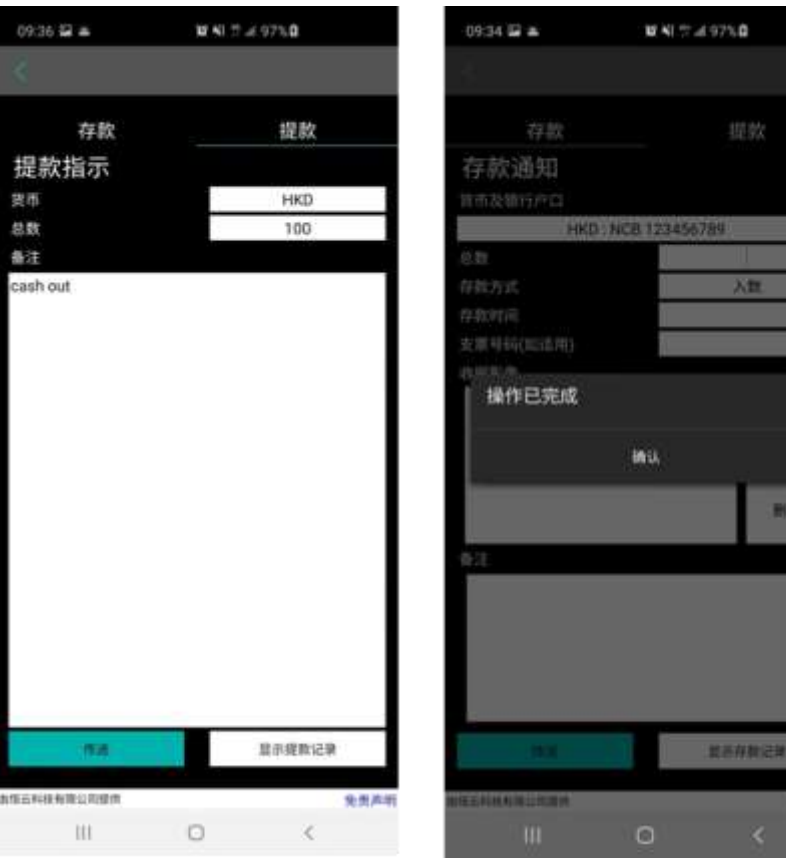

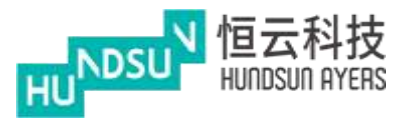

福后到新 2020-07-03 09:37:07

 $\begin{array}{cccccccccc} \text{I} & \text{II} & \text{II} & \$ 

矢式高地

 $\sim 10^{-1}$ 

## 中港雙面繡使用手冊 v1.1.1

- 按"顯示存款記錄"以顯示資金存款記錄
- 按"顯示提款歷史"顯示資金提款記錄

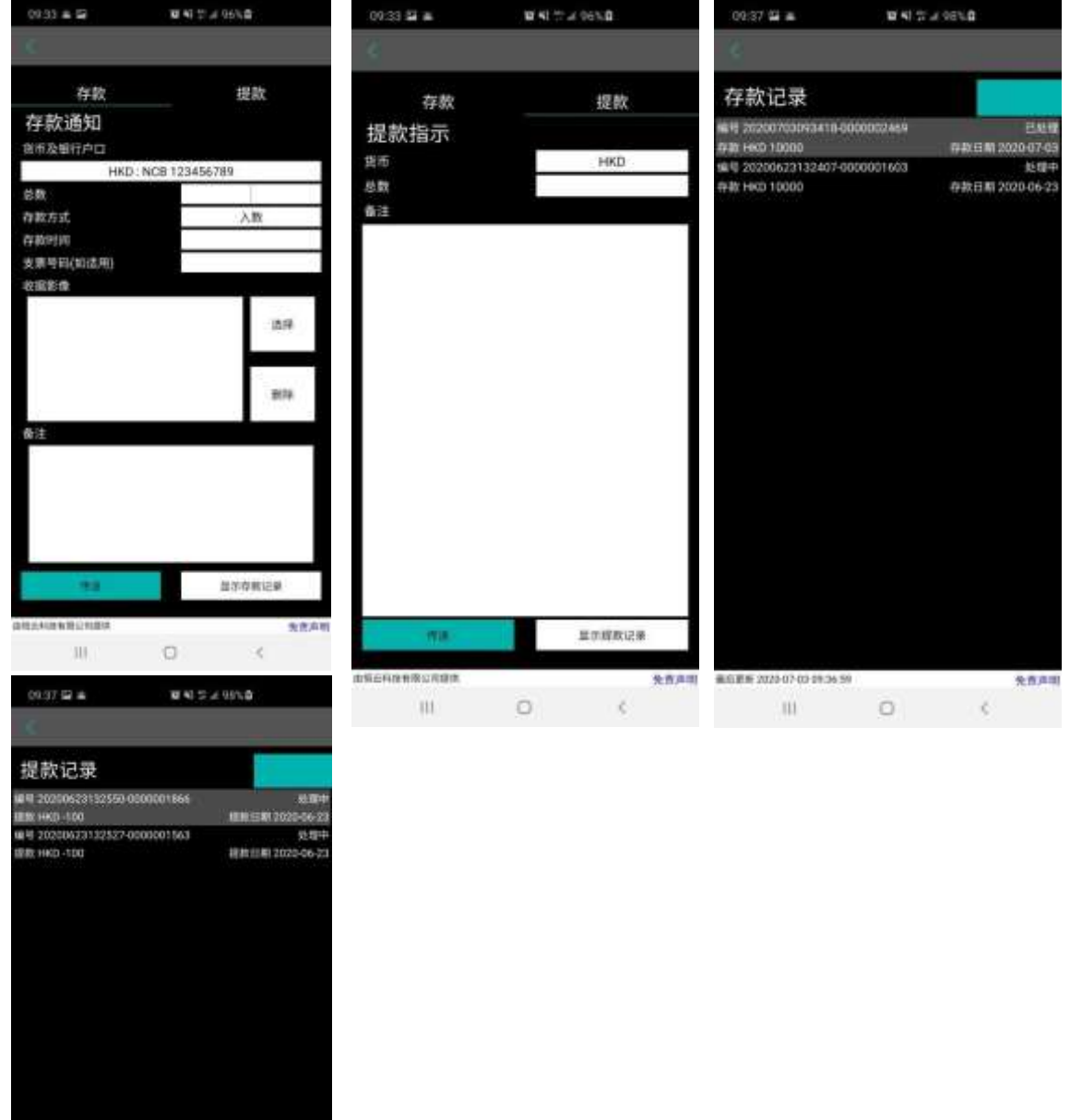

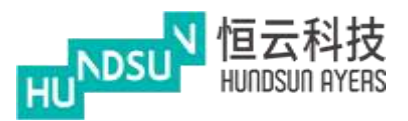

<span id="page-28-0"></span>5.2 新股認購

#### 顯示最新的新股認購和歷史記錄

按"同意"免責聲明

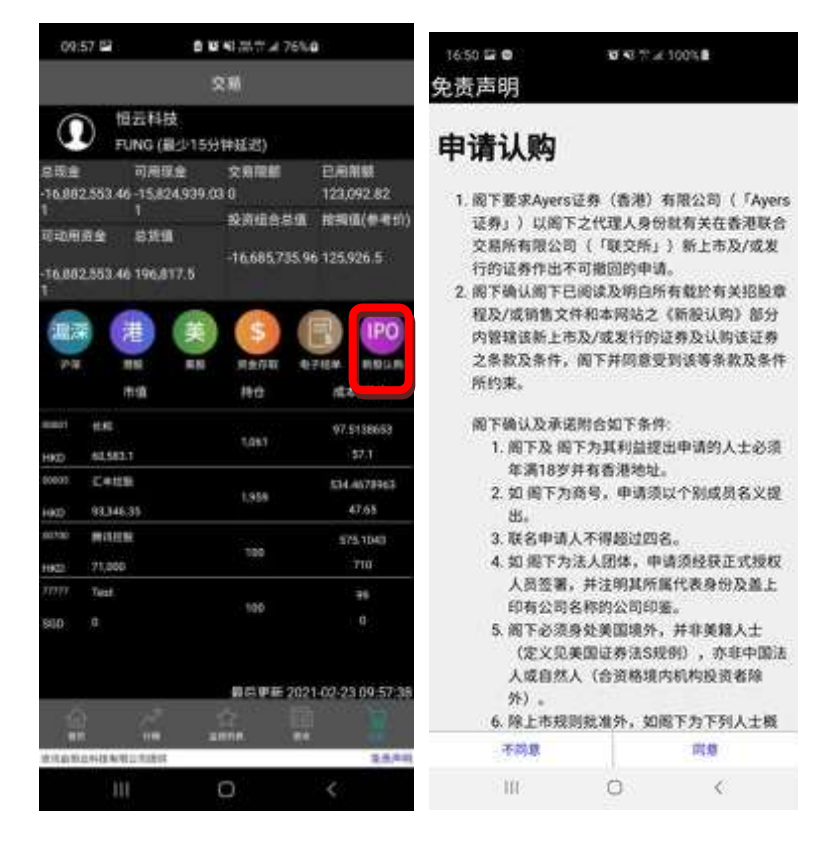

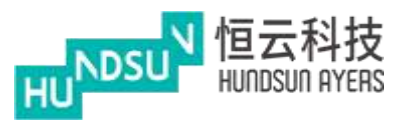

按"新股認購"以查找當前的新股並審查已申請的新股

按"現正公開認購之IPO" 的新股,選擇申請數量和借貸,按"申請",然後選"確

認" 完成認購

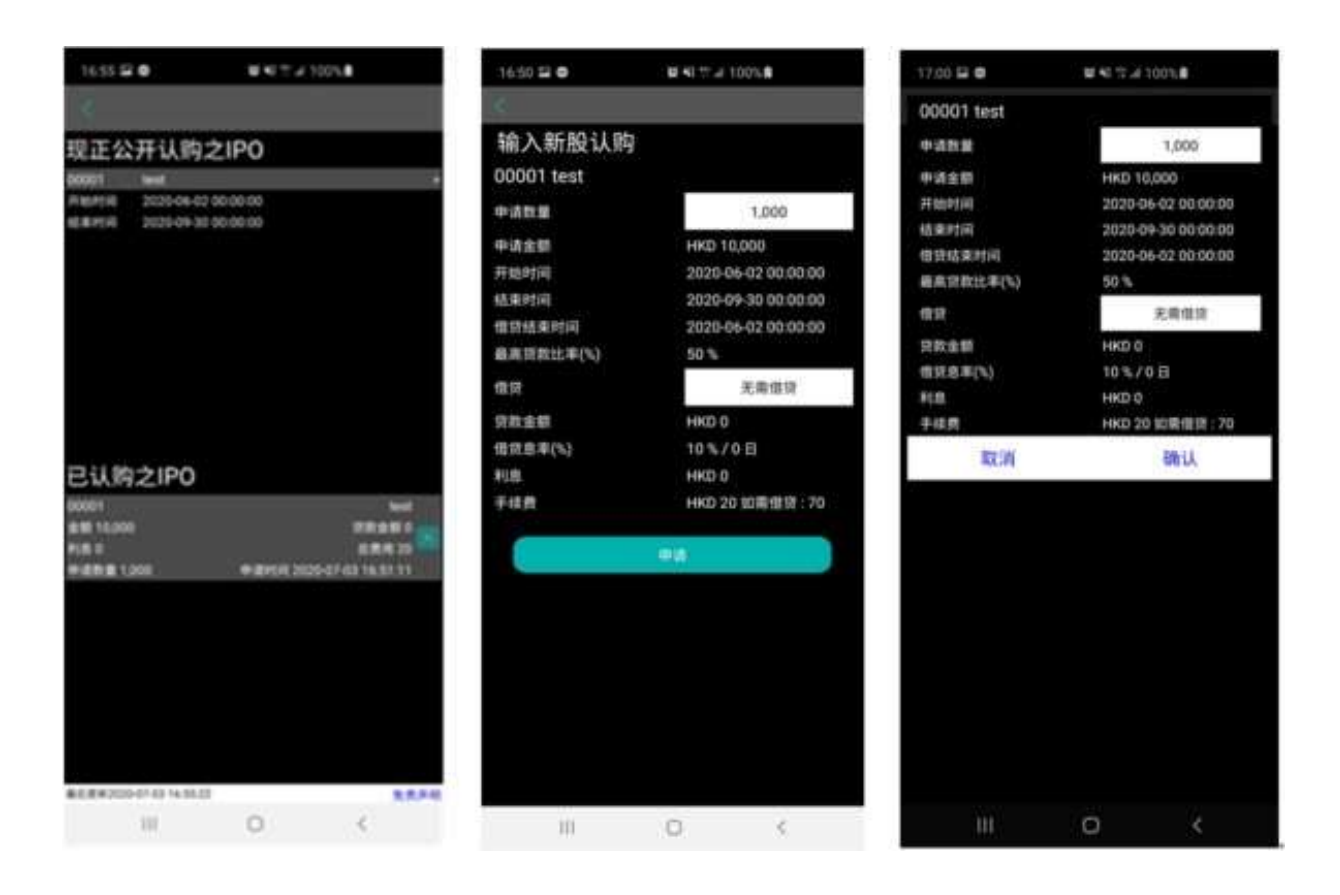

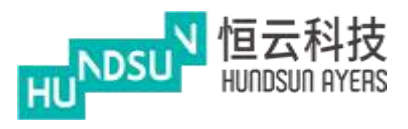

- <span id="page-30-0"></span>5.3 電子結單
- 為每日和每月報表産生視圖
- 按"日期"下載每日或每月月結單

App將生成PDF格式的結單

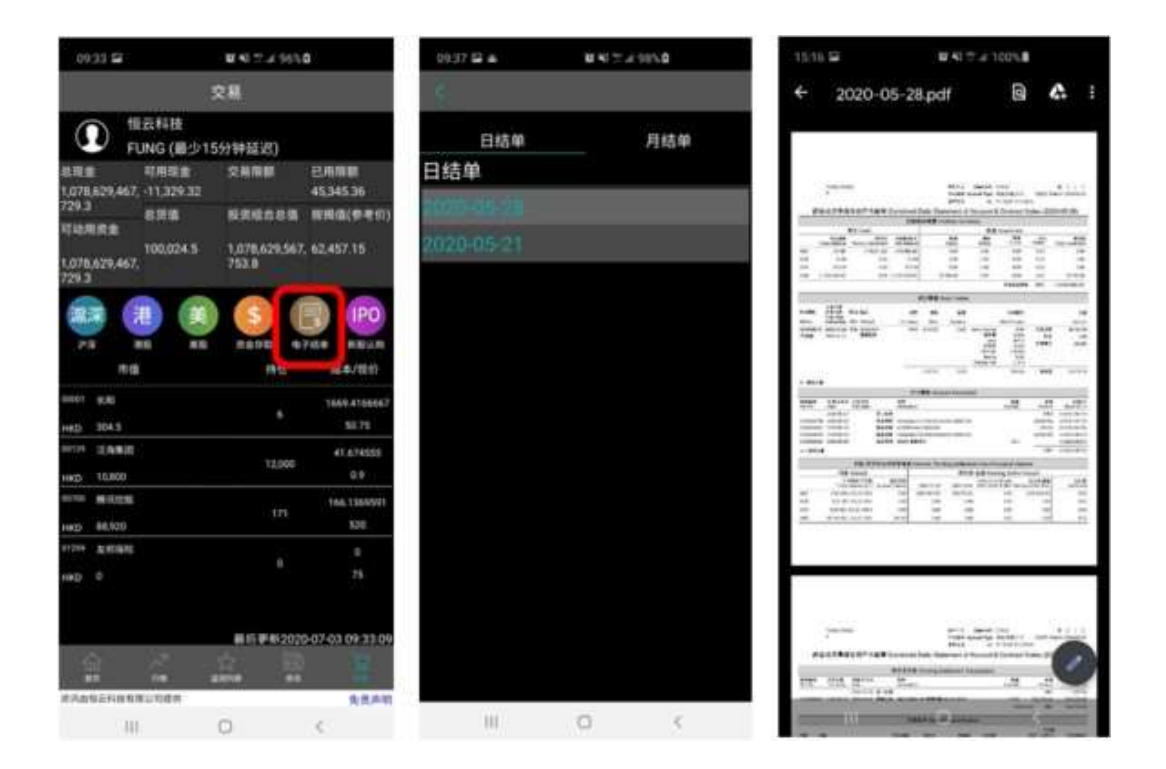

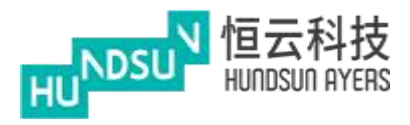

## <span id="page-31-0"></span>**6** 行情

向右或向左滑動<sup>、下</sup>找出:

#### 二十大股票丶 二十大認股證丶 二十大牛熊證丶 藍籌股丶 紅籌股和 H 股

選擇其中一種產品以瞭解更多資訊

通過按一下"交易"輸入交易(請參閱第四章監視清單)

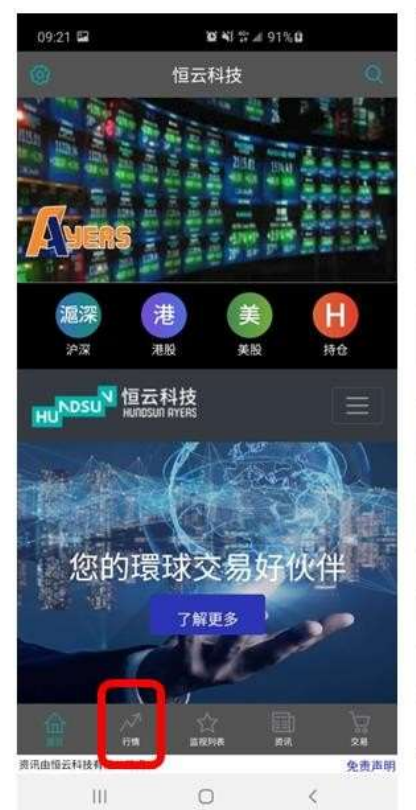

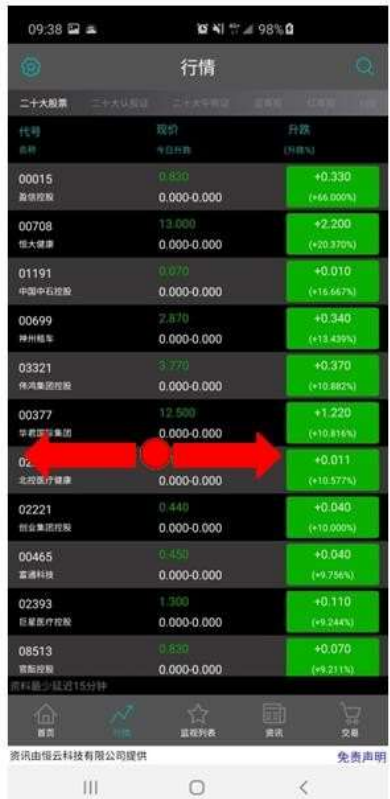

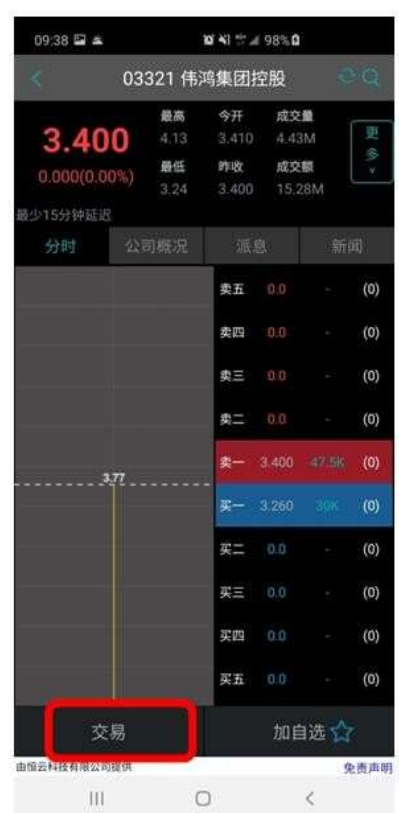

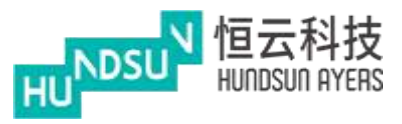

按 搜索產品

#### (請參閱第四章監視清單)

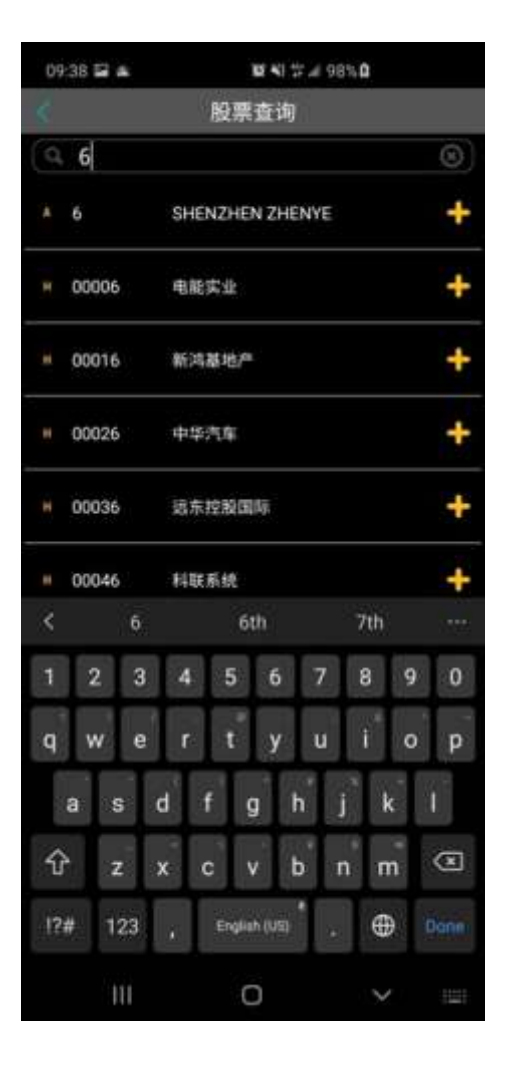

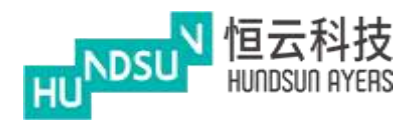

## <span id="page-33-0"></span>**7** 資訊

#### 按"資訊"以查找最新新聞

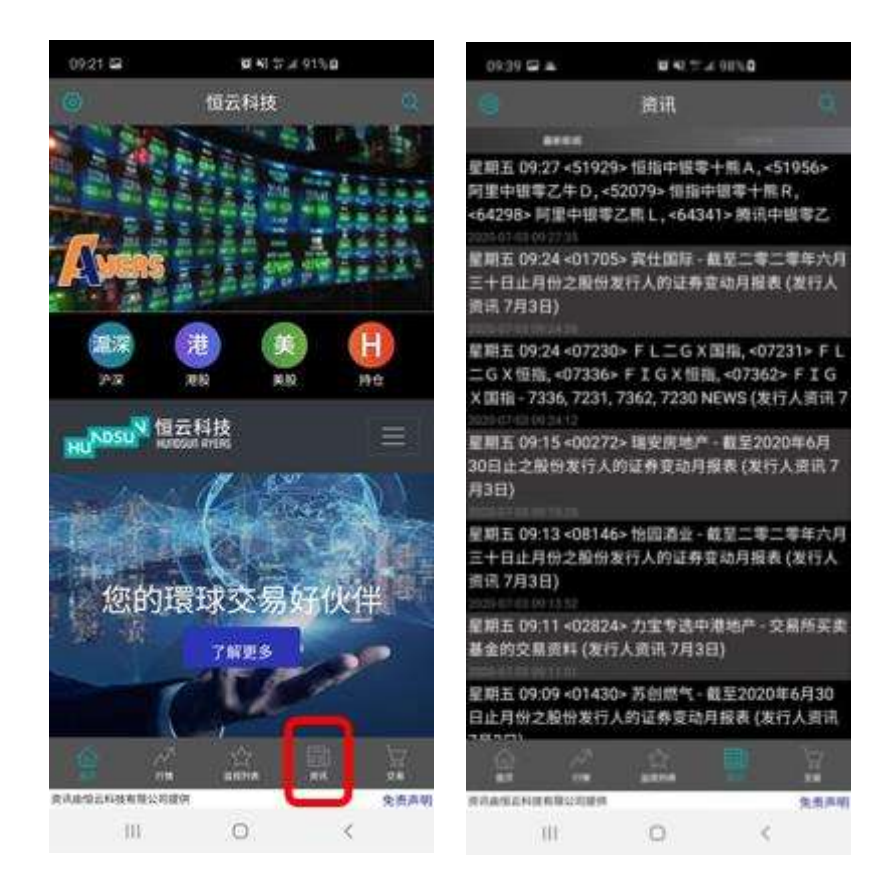

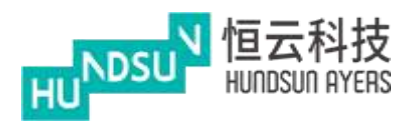

<span id="page-34-0"></span>7.1 公司新聞

輸入公司代碼/股票代碼以搜索相關新聞

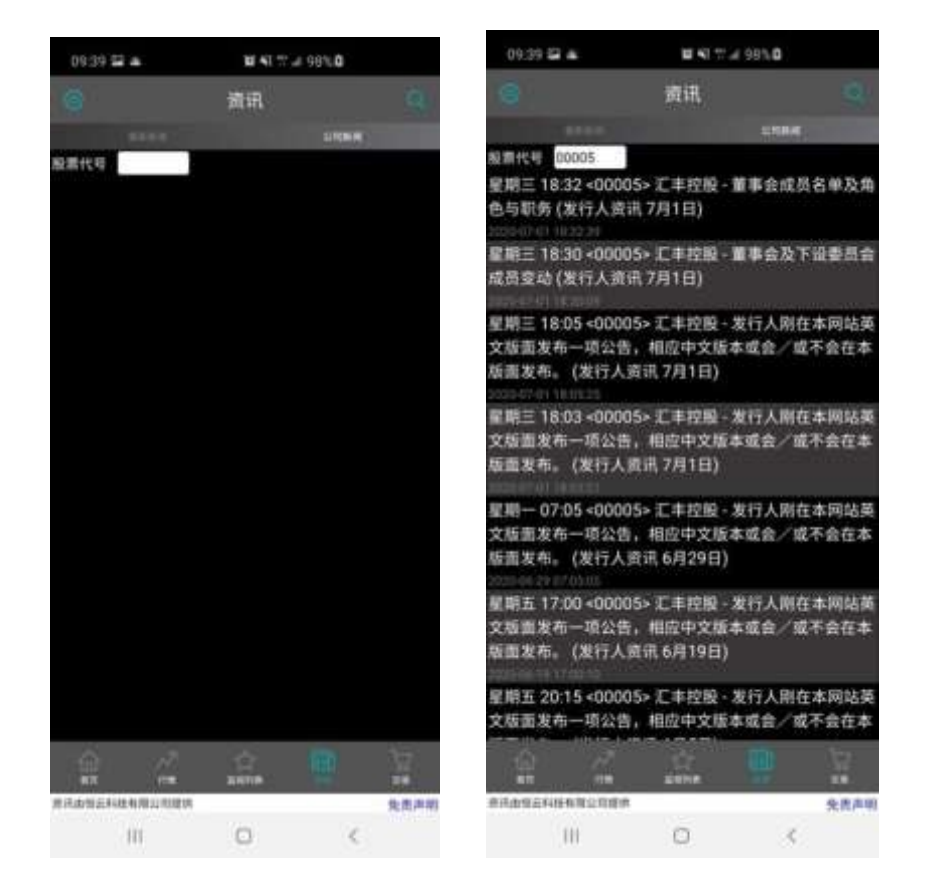

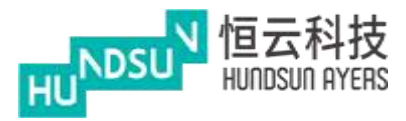

## <span id="page-35-0"></span>**8** 切換模式

按

按"切換模式"更改為香港介面模式

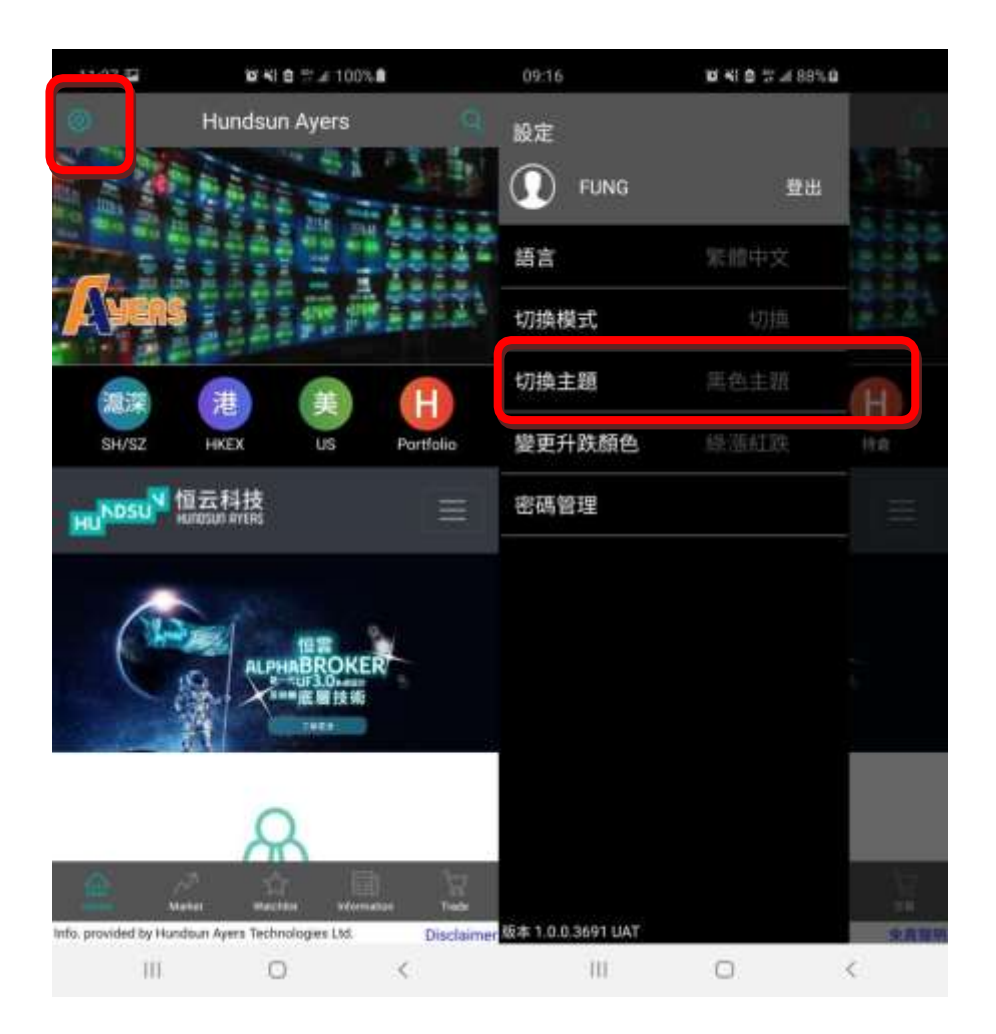

**Hundsun Ayers Technologies Limited** GPO Box 266 Hong Kong Tel: (852) 2169 3833 Fax: (852) 2169 3832 email: info@ayers.com.hk http://www.ayers.com.hk

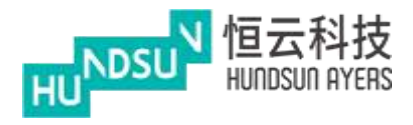

# <span id="page-36-0"></span>**9** 進入首頁 (香港介面模式)

主頁面和功能表

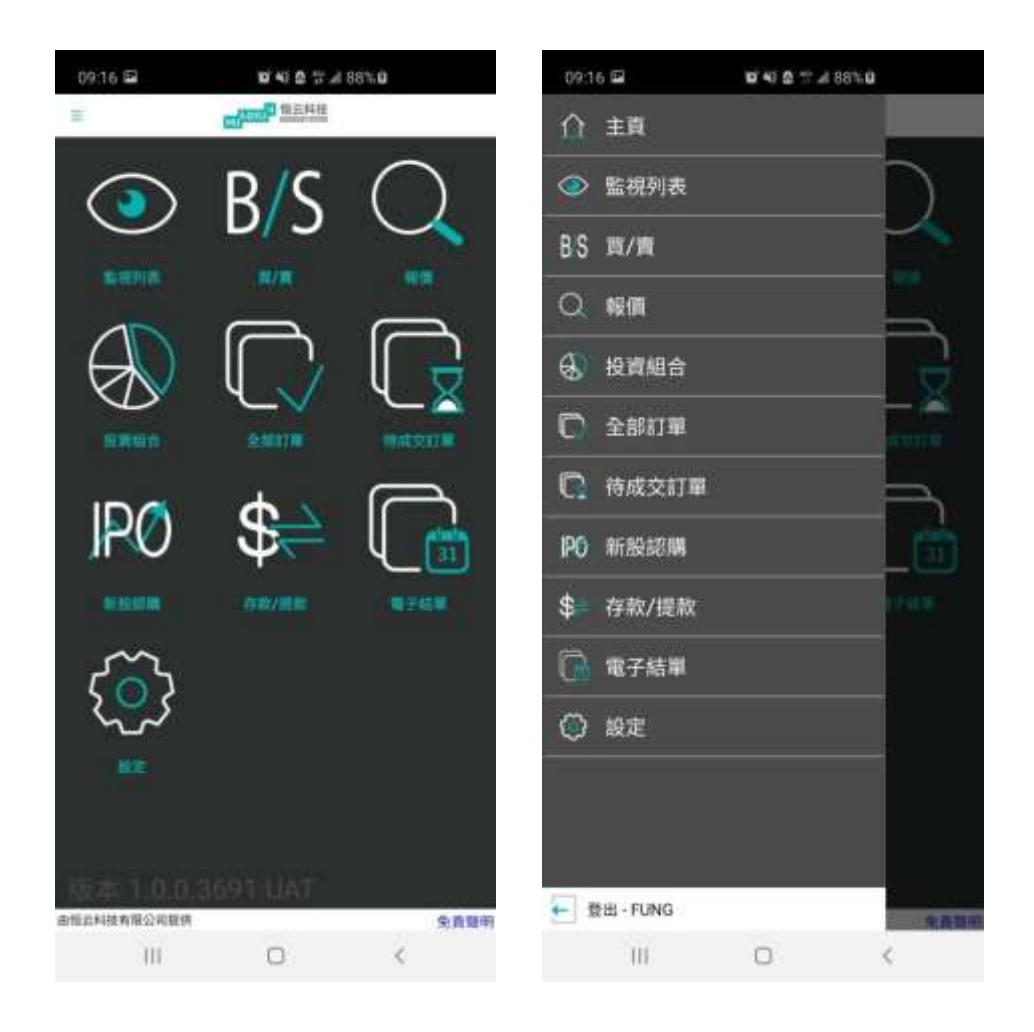

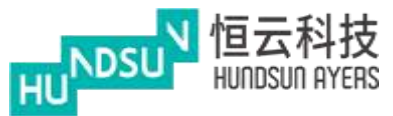

<span id="page-37-0"></span>9.1 監視清單

從主頁面上,按下"監視清單"或"報價"後右上角有一個加號,按下按鈕將產品添加到 監視清單。成功的消息將被提示出來。

監視清單可以看到產品,關注清單最多可以保存 20 個產品。您可以按下 當你按下 按鈕時,按鈕 將被改變。按住 按鈕可以改變清單的順序。

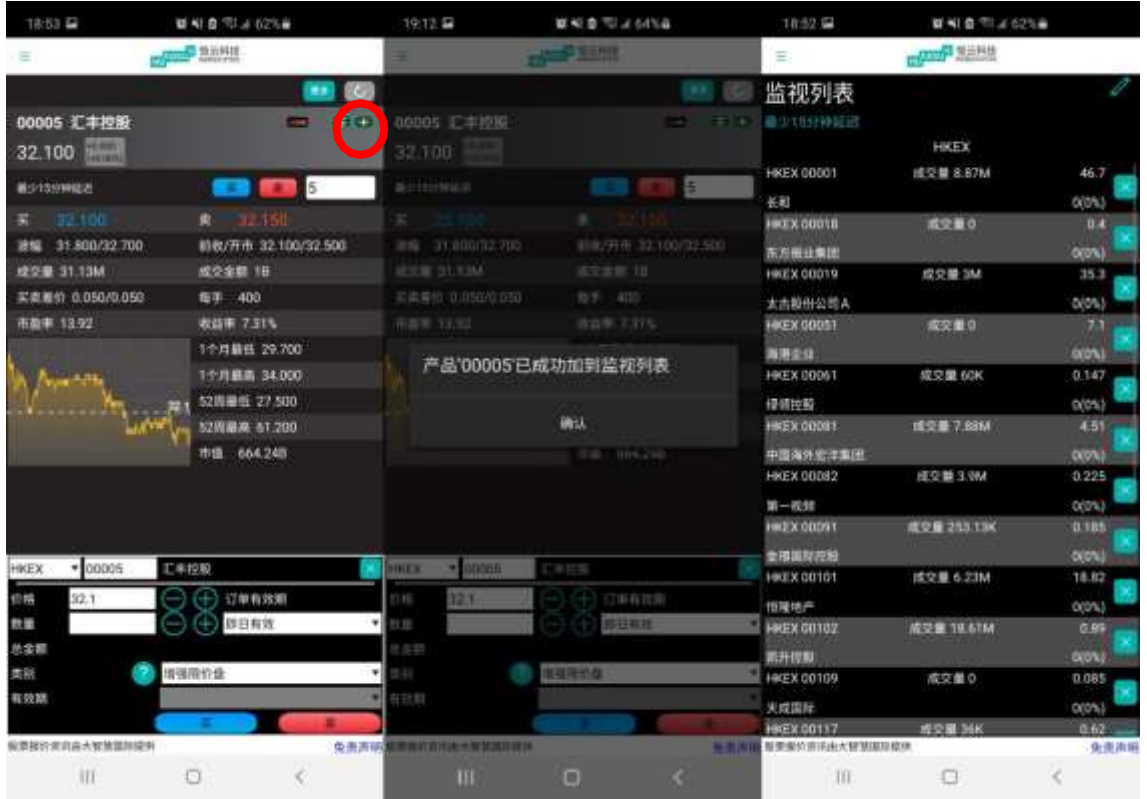

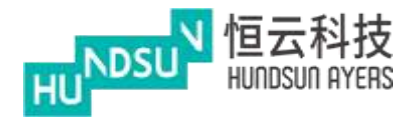

## <span id="page-38-0"></span>**10** 買**/**賣(香港介面模式)

從主頁面上,按下"買/賣"進入,上面可以(代號)輸入股票號碼, 下面可以選擇交易所, HKEX= 香港交易所.右邊也可以輸入股票號碼,股票號碼右邊出現股 票名字。

(類別)可以設定自己的交易盤.

可以使用" - ""+"按鈕更改(價格)和(數量),也可以通過手機鍵盤輸入數值 您可以選擇(買)或(賣)按鈕,.並出現訂單。 藍色是買,紅色是賣.

(今日有效)裡面還有其他選擇.如果選擇直至,在下面(有效期)輸入時間.例如,今天是 12 月 14 日,將訂單到期日期延長至 12 月 20 日。如果訂單不能執行,它將被存儲在伺服器 中,並將被放置在每個連續的日子一直到 12 月 20 日結束,或者被執行。

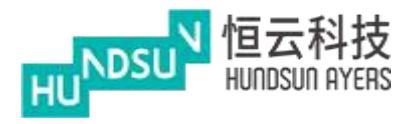

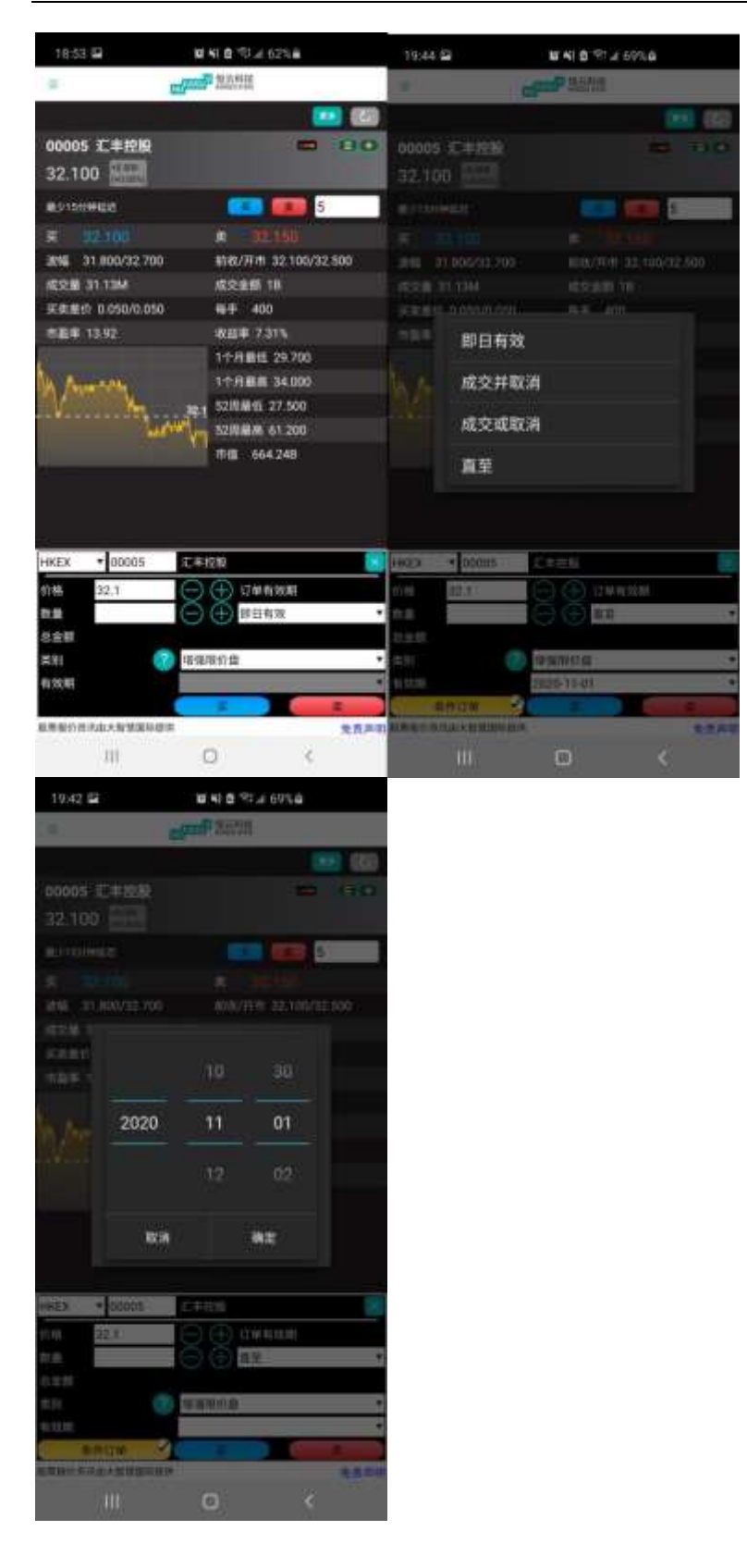

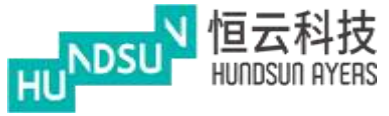

下面有一個黃色的 (條件訂單),需要在左上角按二,然後設定,在條件訂單-啟用,回到買 入/賣出,按下條件訂單,就可以設定自己的送出條件,觸發價和止損/賺價。 ■會顯示在條件按鈕。按下"買入/賣出"按鈕,然後在發出定單前檢查確認框。

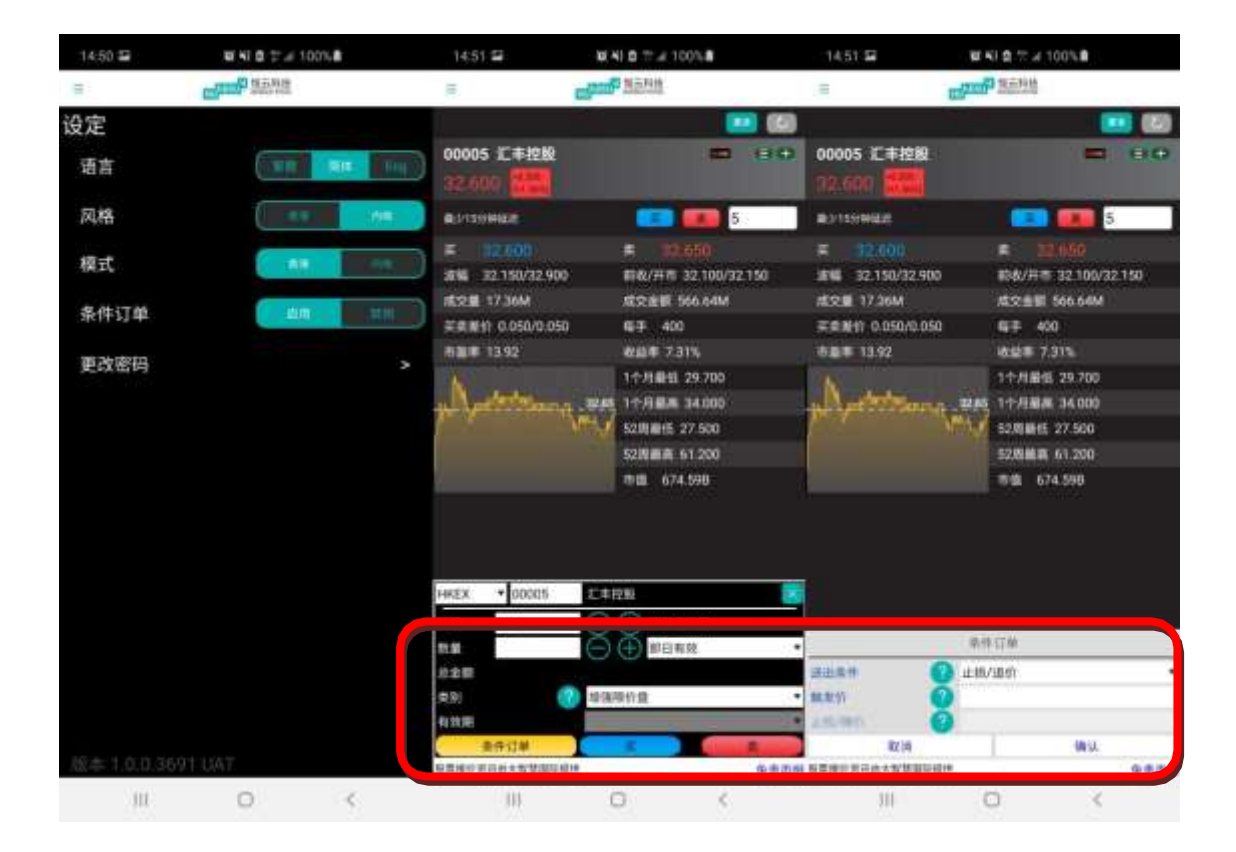

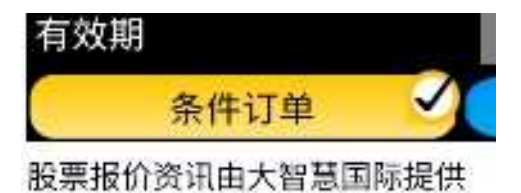

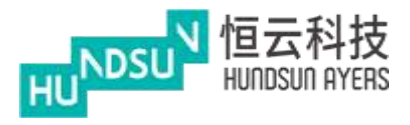

如果想看公司資料,按 <sup>3 ·</sup>查看公司資料,公司新聞,行業,派息記錄等......

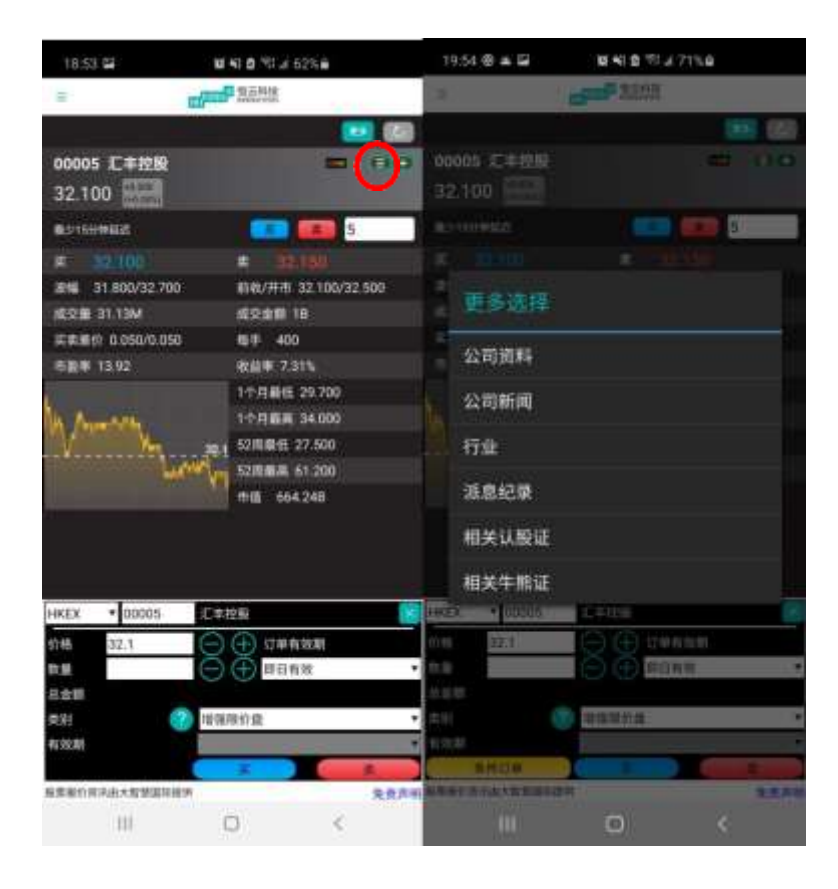

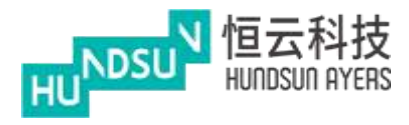

# <span id="page-42-0"></span>**11** 報價(香港介面模式)

從主頁面上,按下報價進入,上面可以(代號)輸入股票號碼,可以查看價格。

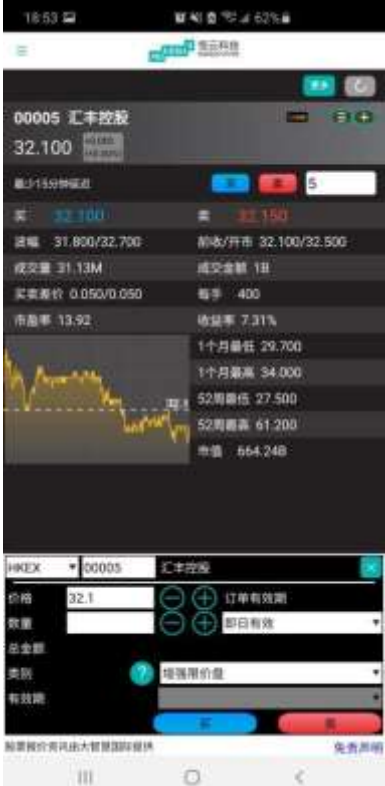

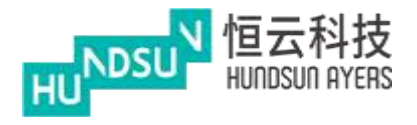

## <span id="page-43-0"></span>**12** 投資組合(香港介面模式)

總現金=淨現金餘額 有效 的复数 计多级 计多项 可動用資金= 可購買資金 可用現金=客戶現金 インスコンスコンスコンスコンスコンスター さんじょう さんじゅう さいかく さんじょう 交易限額= 交易數量限制 投資組合總值=投資組合總價值 已用限額=已購買的限額 有一個 有一個 可按揭貨值參考價=按揭貨值參考價

該組合是預設顯示港元等值。底部的現金餘額顯示多幣種。

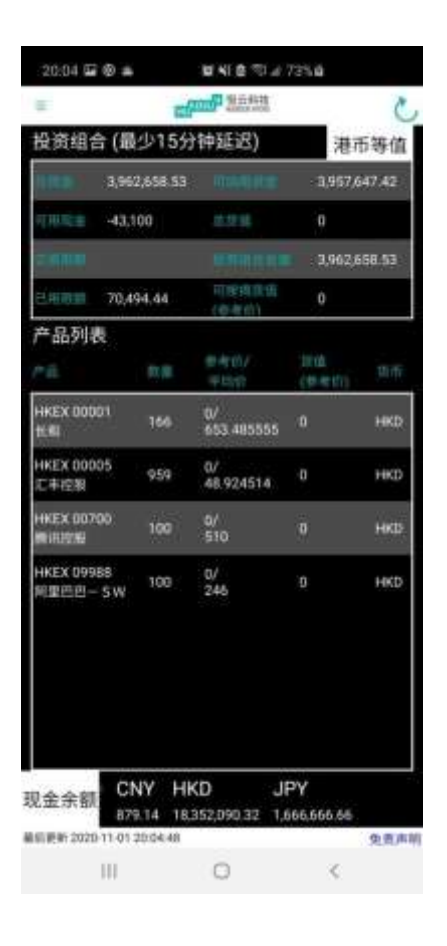

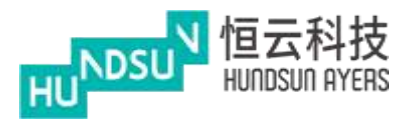

# <span id="page-44-0"></span>**13** 全部訂單 **&** 待成交訂單(香港介面模式)

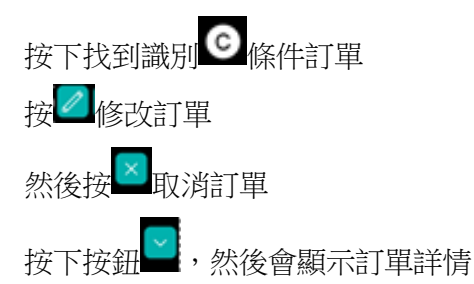

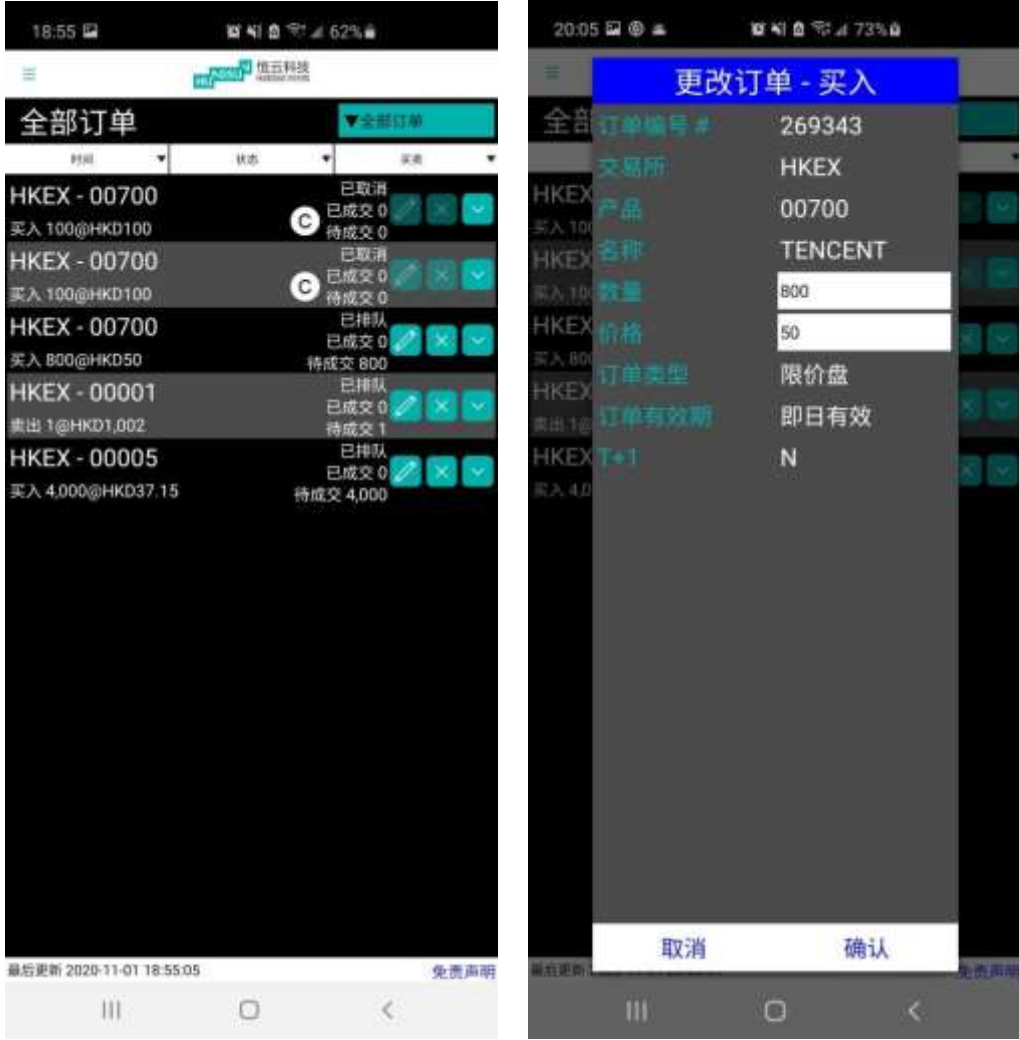

**Hundsun Ayers Technologies Limited** GPO Box 266 Hong Kong Tel: (852) 2169 3833 Fax: (852) 2169 3832 email: info@ayers.com.hk http://www.ayers.com.hk

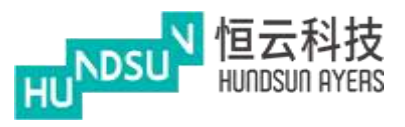

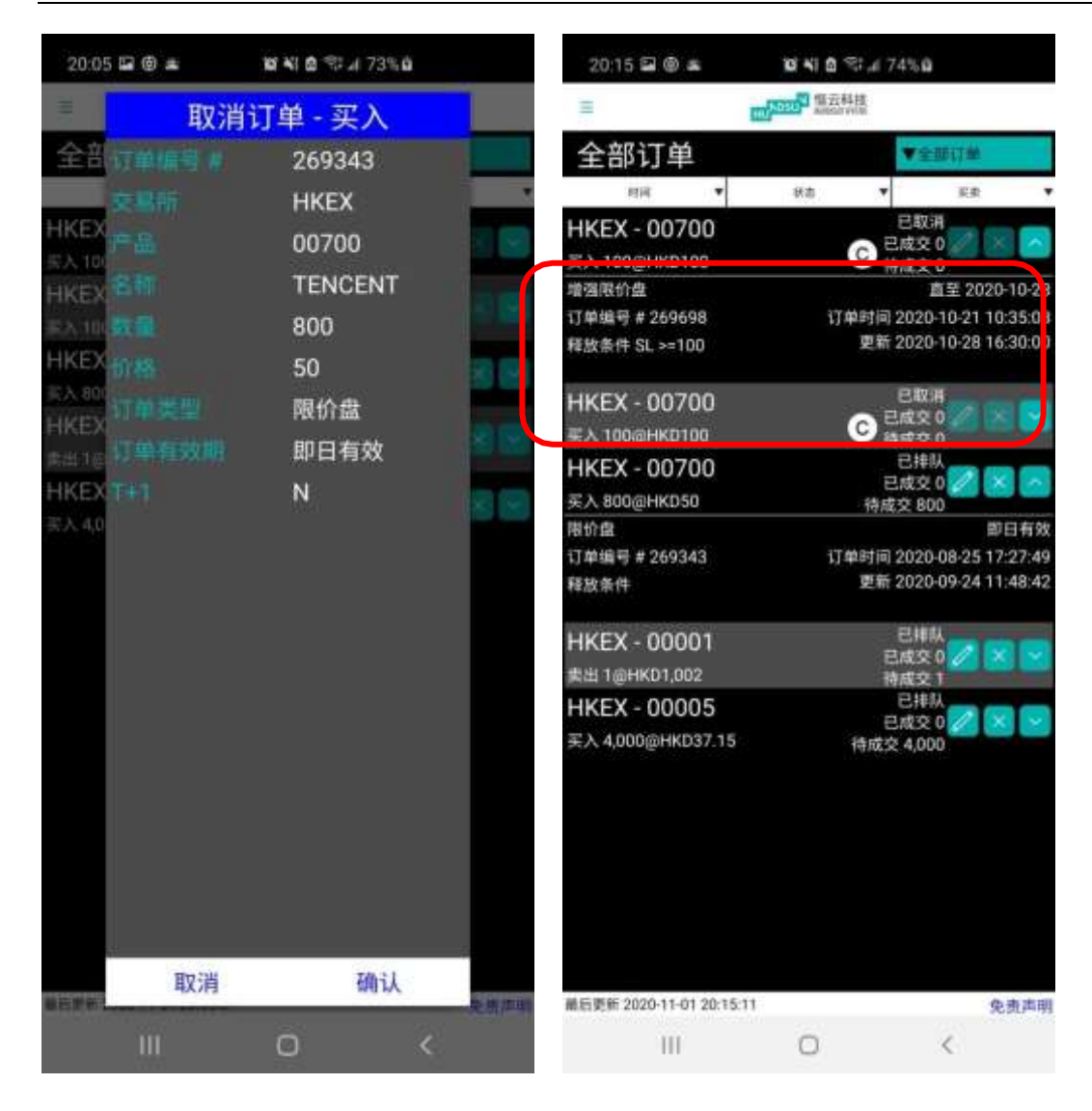

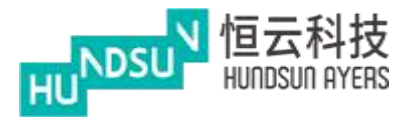

## <span id="page-46-0"></span>**14** 新股認購(香港介面模式)

從主頁面上,按下新股認購進入,顯示公開招股股票,按 ,看完免責聲明可以看到詳情.

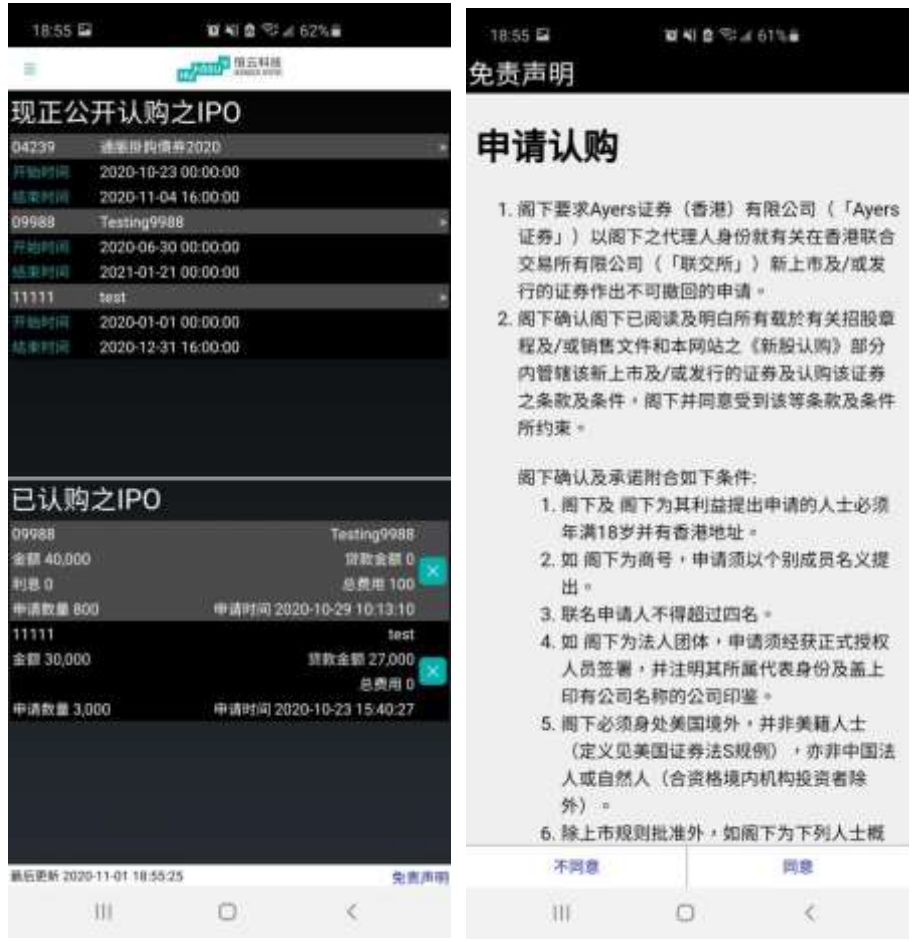

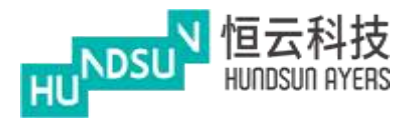

然後選擇應用數量和貸款百分比,再按申請.

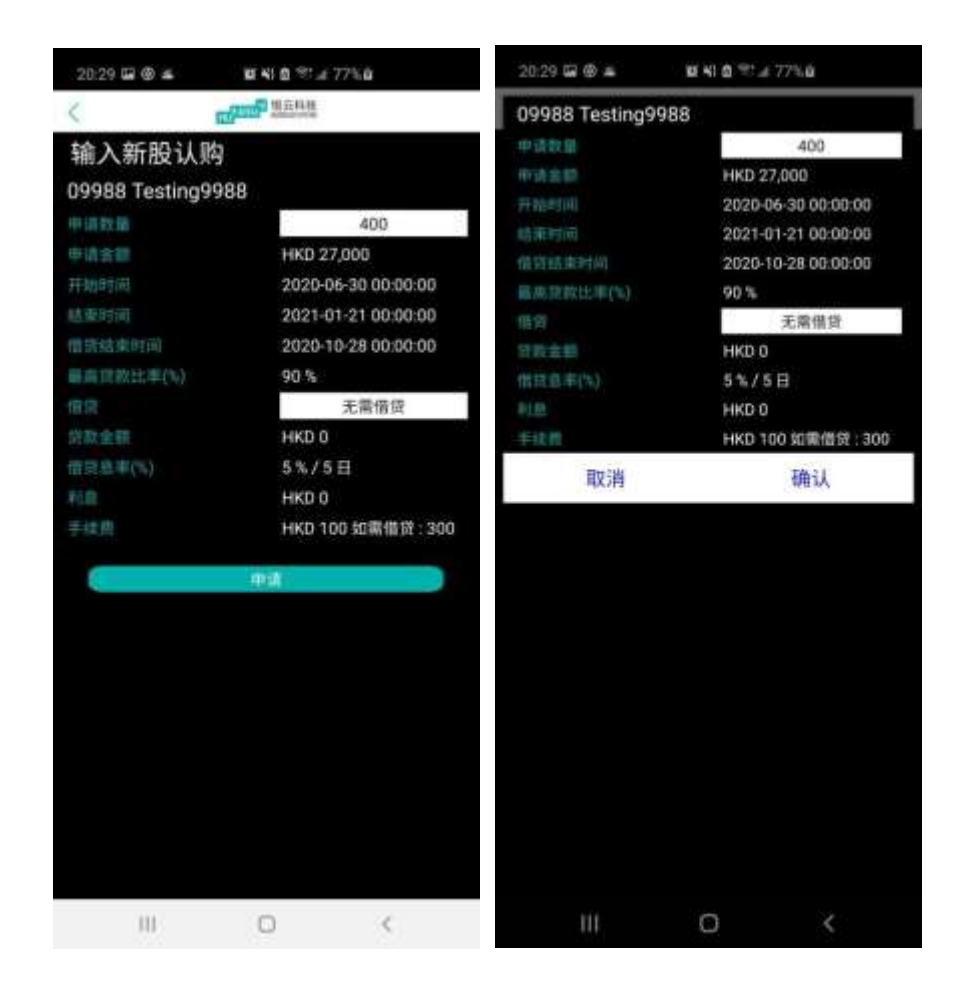

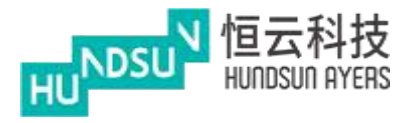

## <span id="page-48-0"></span>**15** 存款/提款(香港介面模式)

從主頁面上,按下存款/提款進入,按"貨幣"和"銀行帳戶"選擇銀行帳戶。

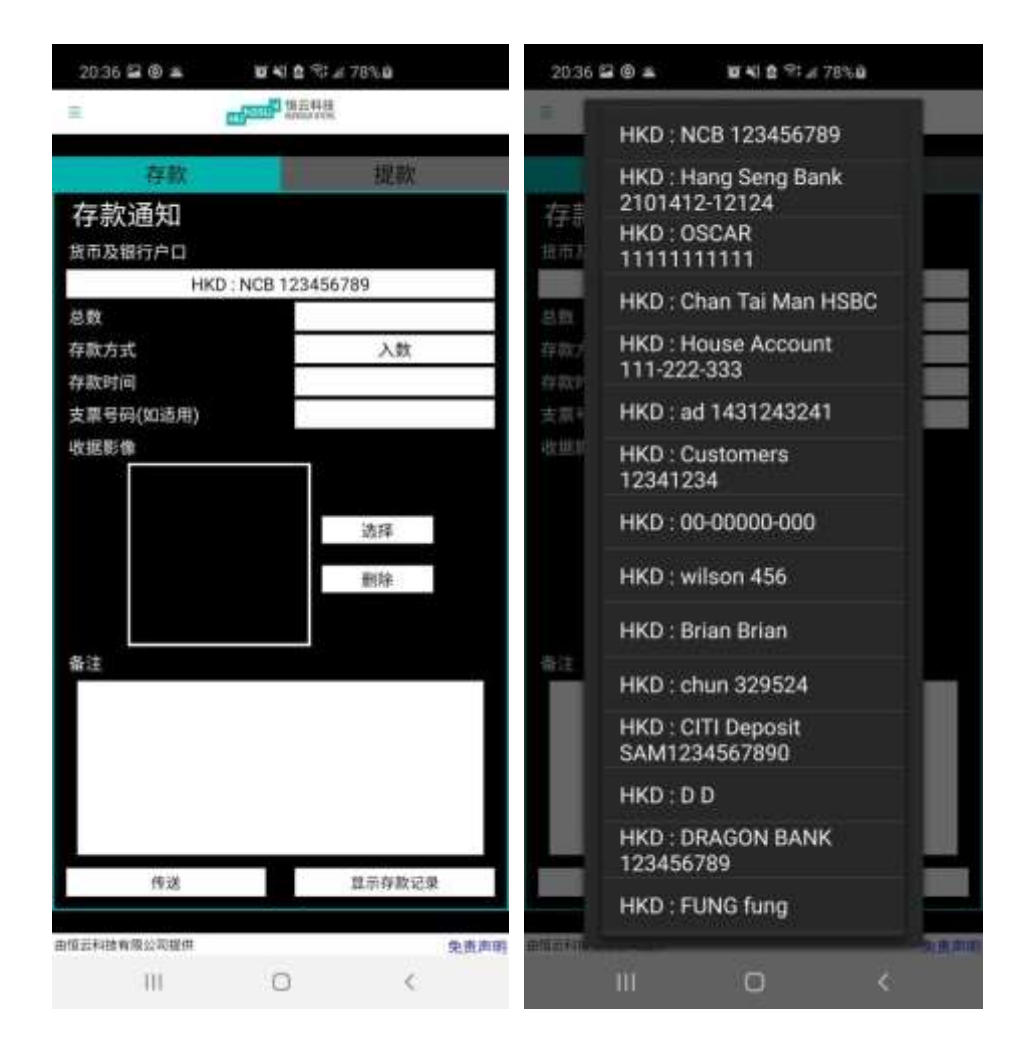

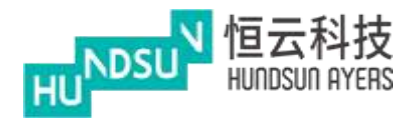

### 選擇存款方式和銀行存款時間。

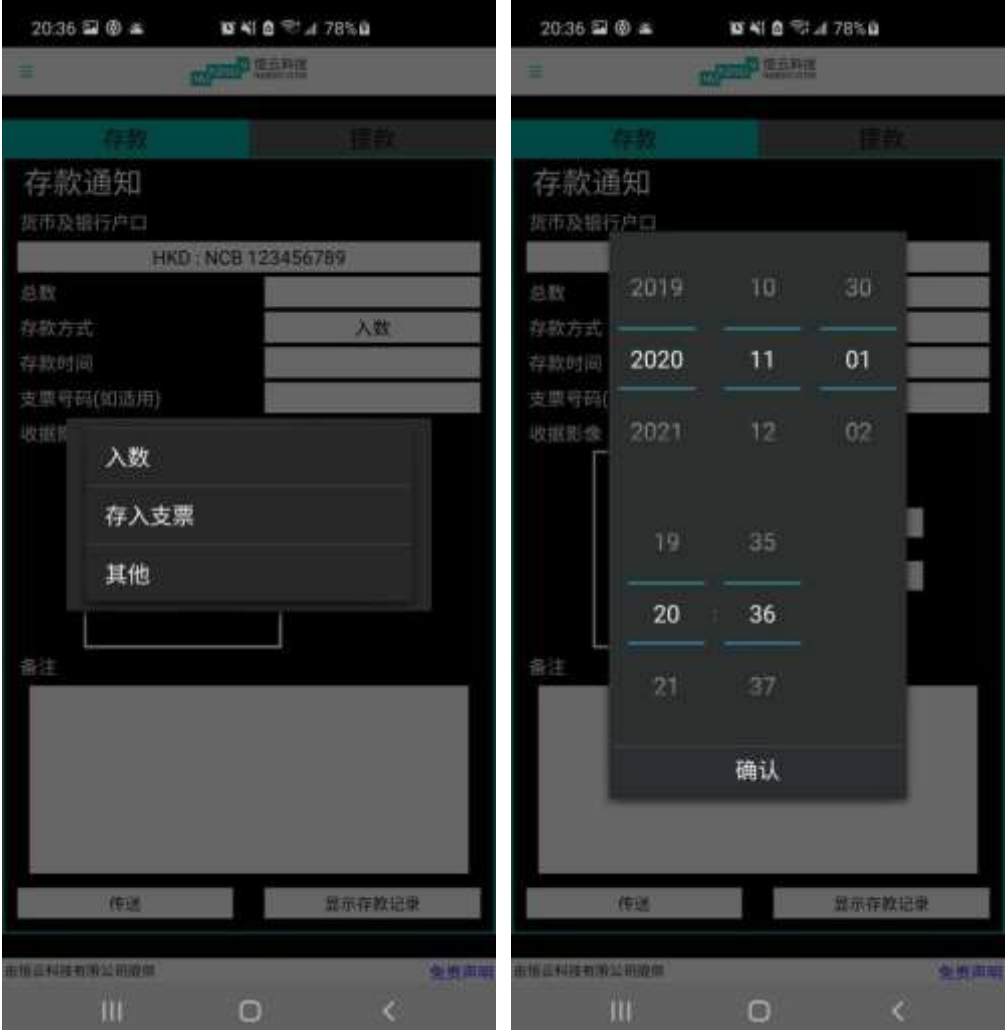

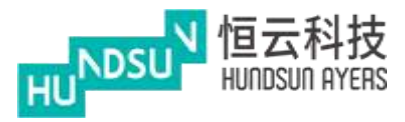

#### 選擇上載收據方法.您可以輸入交易的備註

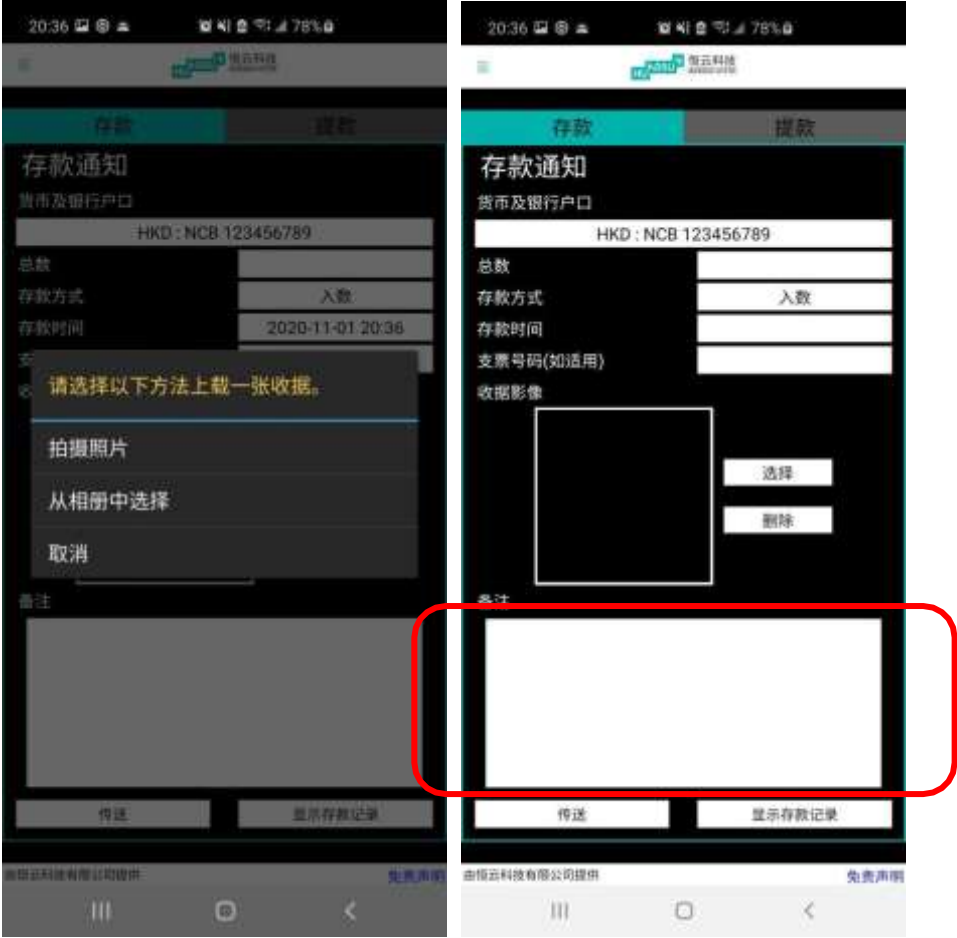

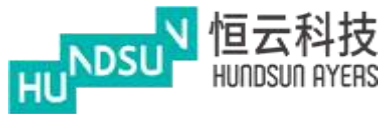

之後,您可以發送交易。成功的訊息方塊將被提示出來。 (請注意,在客戶收到 App 中 的現金金額之前,存款命令將被 BROKER 批准。)

按顯示存款記錄查看存款記錄

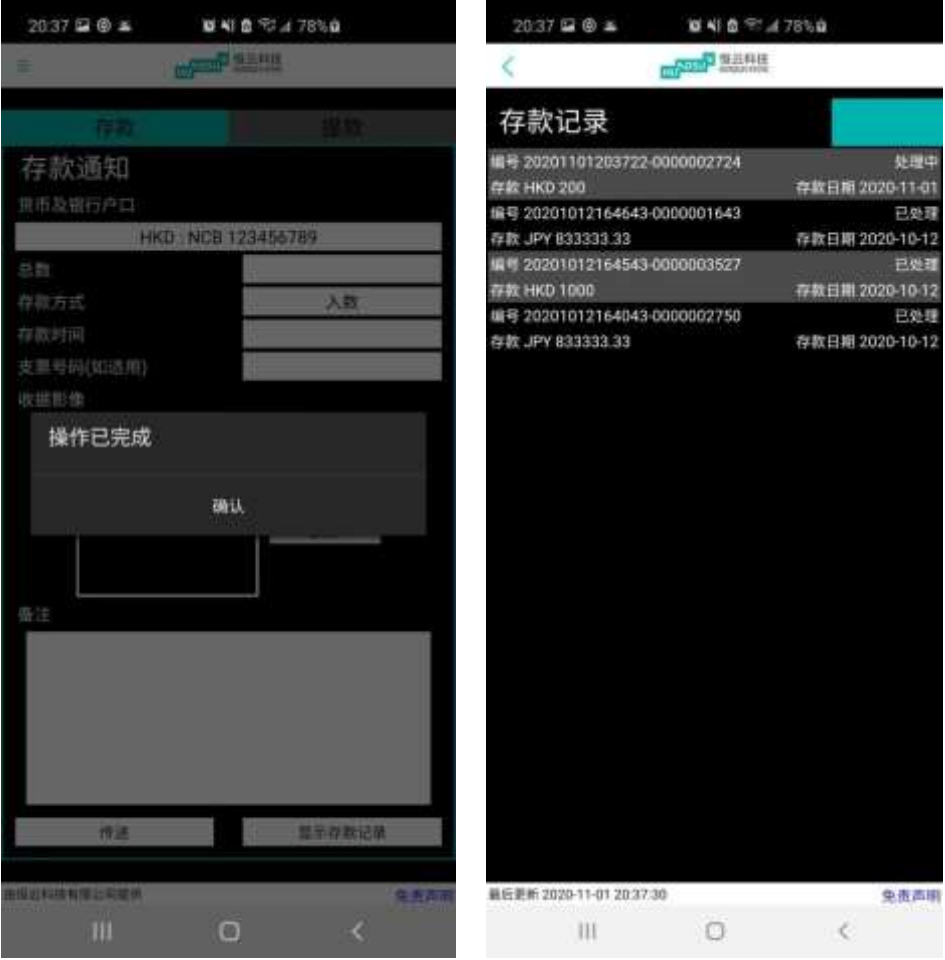

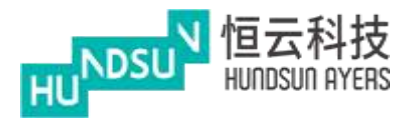

發送交易之前,選擇貨幣並在輸入金額。發送交易。成功的訊息方塊將被提示出來

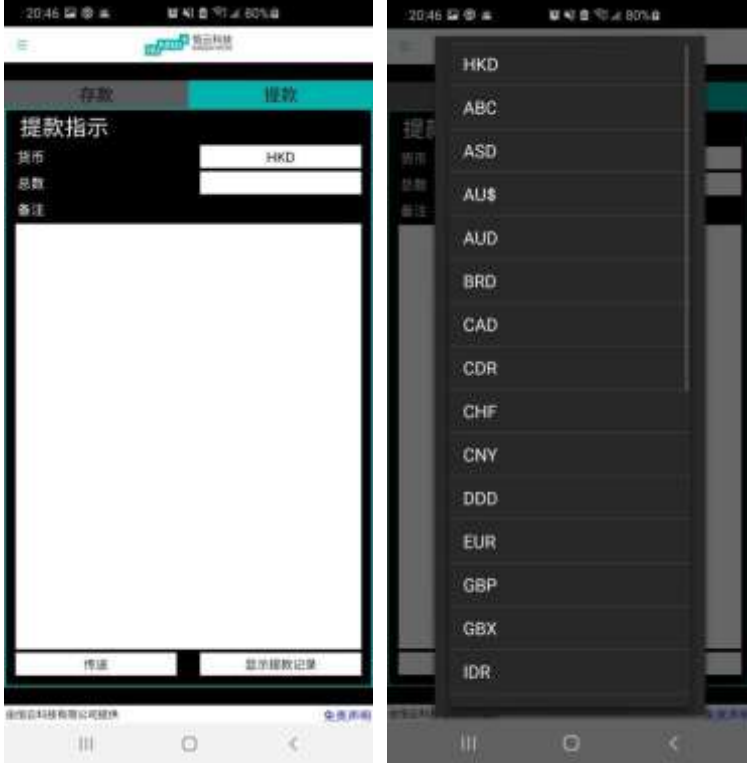

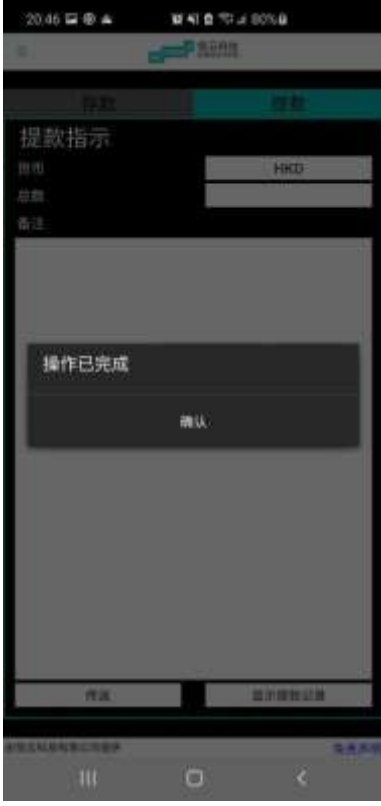

**Hundsun Ayers Technologies Limited** GPO Box 266 Hong Kong Tel: (852) 2169 3833 Fax: (852) 2169 3832 email: info@ayers.com.hk http://www.ayers.com.hk

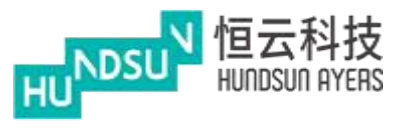

## <span id="page-53-0"></span>**16** 電子結單(香港介面模式)

為每日和每月報表産生視圖

按"日期"下載每日或每月月結單 App 將生成 PDF 格式的結單

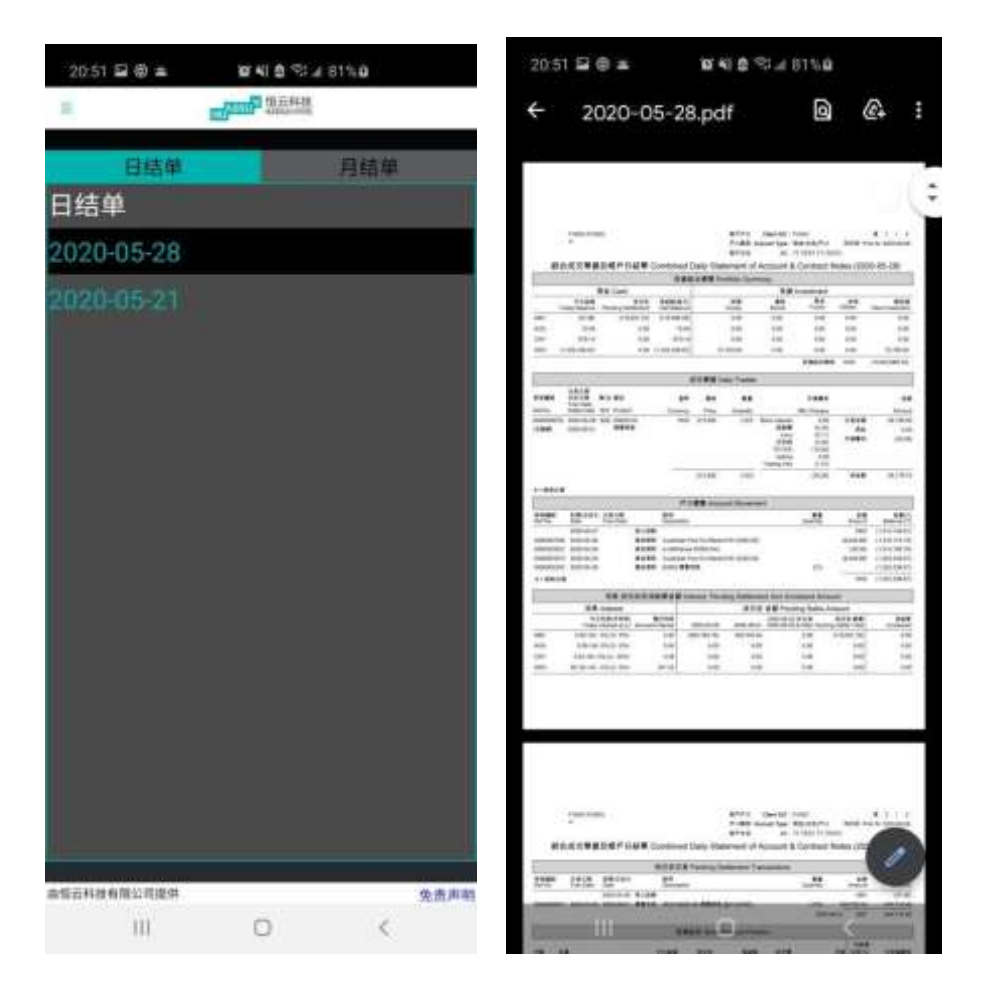

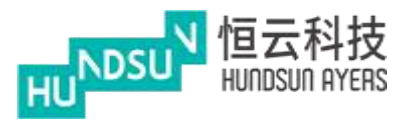

## <span id="page-54-0"></span>**17** 設定(香港介面模式)

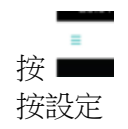

更改語言(簡體中文,繁體中文,英語)

更改風格(香港,內地) 香港: カランス アンチャン アンドランス あまま 内地: カランス あまま おおところ あまま かいしょう

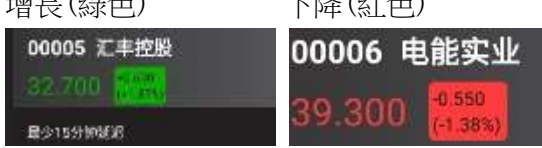

# 增長(綠色) 下降(紅色) 增長(紅色) 下降(綠色) 00005 汇丰控股 00006 电能实业 39 300

更改模式(港式,中國大陸)

允許條件訂單

#### 更改密碼

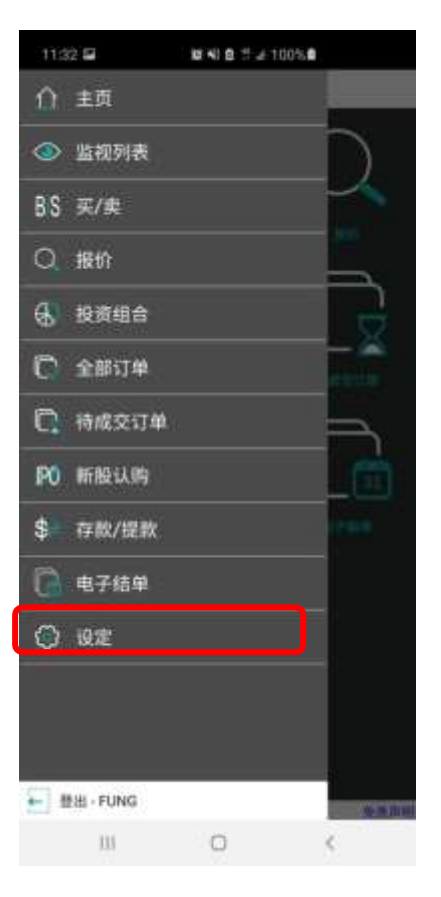

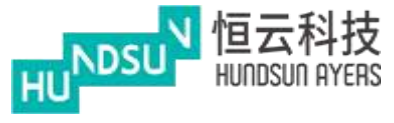

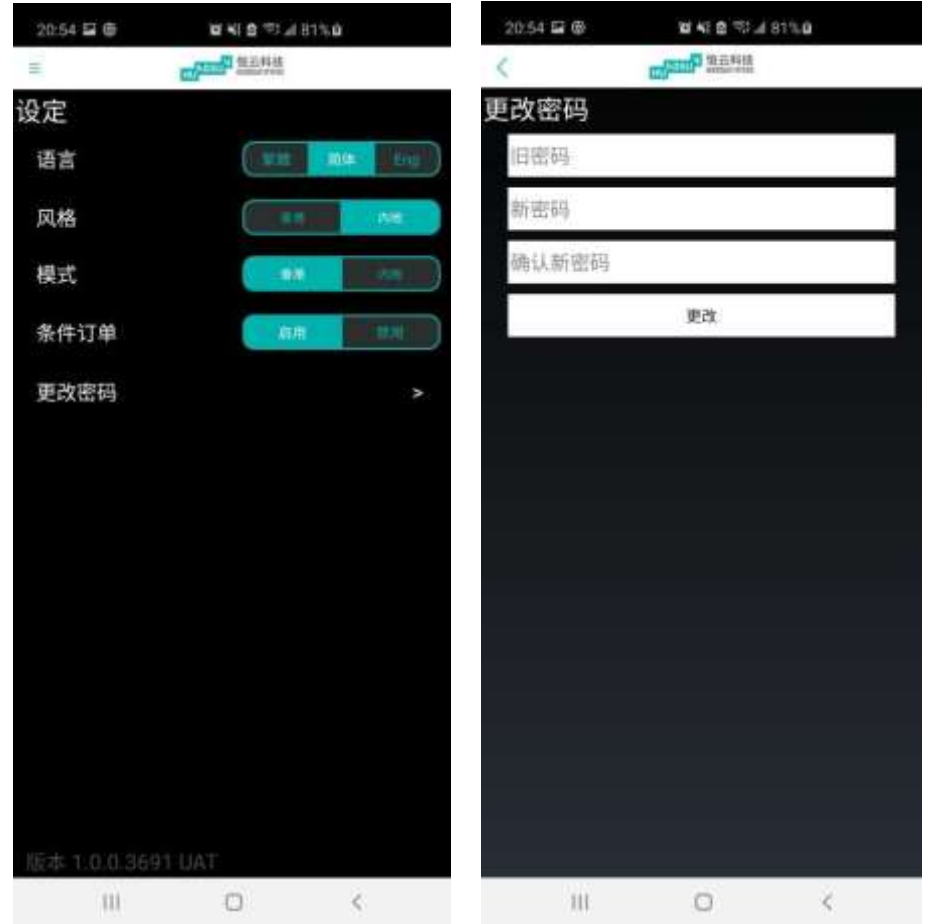